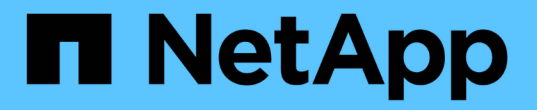

# 하드웨어 설치 및 유지 관리 Element Software

NetApp January 15, 2024

This PDF was generated from https://docs.netapp.com/ko-kr/element-software-123/hardware/task\_h410s\_h610s\_install.html on January 15, 2024. Always check docs.netapp.com for the latest.

# 목차

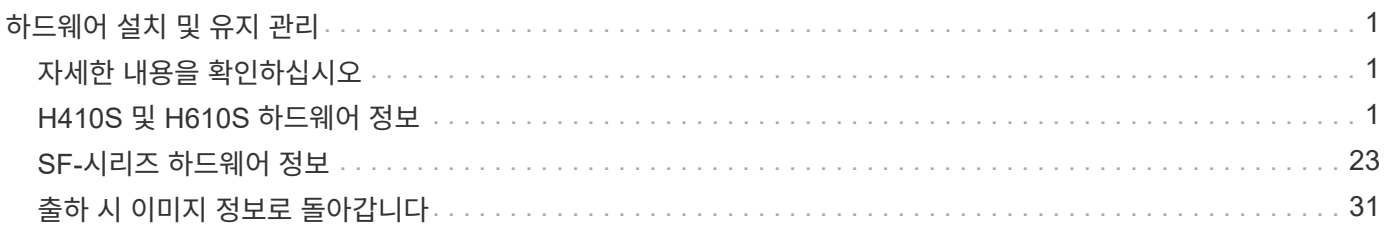

# <span id="page-2-0"></span>하드웨어 설치 및 유지 관리

H 시리즈 및 SF 시리즈 하드웨어의 설치 및 유지 관리에 대해 알아보십시오.

- [H410S](#page-2-2) [및](#page-2-2) [H610S](#page-2-2) [하드웨어](#page-2-2) [정보](#page-2-2)
- [SF-](#page-24-0)[시리즈](#page-24-0) [하드웨어](#page-24-0) [정보](#page-24-0)
- [출하](#page-32-1) [시](#page-32-1) [이미지](#page-32-1) [정보로](#page-32-1) [돌아갑니다](#page-32-1)

# <span id="page-2-1"></span>자세한 내용을 확인하십시오

- ["SolidFire](https://docs.netapp.com/us-en/element-software/index.html) [및](https://docs.netapp.com/us-en/element-software/index.html) [Element](https://docs.netapp.com/us-en/element-software/index.html) [소프트웨어](https://docs.netapp.com/us-en/element-software/index.html) [설명서](https://docs.netapp.com/us-en/element-software/index.html)["](https://docs.netapp.com/us-en/element-software/index.html)
- ["](https://docs.netapp.com/sfe-122/topic/com.netapp.ndc.sfe-vers/GUID-B1944B0E-B335-4E0B-B9F1-E960BF32AE56.html)[이전](https://docs.netapp.com/sfe-122/topic/com.netapp.ndc.sfe-vers/GUID-B1944B0E-B335-4E0B-B9F1-E960BF32AE56.html) [버전의](https://docs.netapp.com/sfe-122/topic/com.netapp.ndc.sfe-vers/GUID-B1944B0E-B335-4E0B-B9F1-E960BF32AE56.html) [NetApp SolidFire](https://docs.netapp.com/sfe-122/topic/com.netapp.ndc.sfe-vers/GUID-B1944B0E-B335-4E0B-B9F1-E960BF32AE56.html) [및](https://docs.netapp.com/sfe-122/topic/com.netapp.ndc.sfe-vers/GUID-B1944B0E-B335-4E0B-B9F1-E960BF32AE56.html) [Element](https://docs.netapp.com/sfe-122/topic/com.netapp.ndc.sfe-vers/GUID-B1944B0E-B335-4E0B-B9F1-E960BF32AE56.html) [제품에](https://docs.netapp.com/sfe-122/topic/com.netapp.ndc.sfe-vers/GUID-B1944B0E-B335-4E0B-B9F1-E960BF32AE56.html) [대한](https://docs.netapp.com/sfe-122/topic/com.netapp.ndc.sfe-vers/GUID-B1944B0E-B335-4E0B-B9F1-E960BF32AE56.html) [문서](https://docs.netapp.com/sfe-122/topic/com.netapp.ndc.sfe-vers/GUID-B1944B0E-B335-4E0B-B9F1-E960BF32AE56.html)["](https://docs.netapp.com/sfe-122/topic/com.netapp.ndc.sfe-vers/GUID-B1944B0E-B335-4E0B-B9F1-E960BF32AE56.html)

# <span id="page-2-2"></span>**H410S** 및 **H610S** 하드웨어 정보

H 시리즈 스토리지 노드의 설치 및 유지 관리에 대한 정보를 찾을 수 있습니다.

설치 및 유지 관리 콘텐츠에 대한 링크는 다음과 같습니다.

- ["H](#page-2-3) [시리즈](#page-2-3) [스토리지](#page-2-3) [노드를](#page-2-3) [설치합니다](#page-2-3)["](#page-2-3)
- ["H410S](#page-11-0) [노드를](#page-11-0) [교체합니다](#page-11-0)["](#page-11-0)
- ["H610S](#page-16-0) [노드를](#page-16-0) [교체합니다](#page-16-0)["](#page-16-0)
- ["](#page-18-0)[드라이브를](#page-18-0) [교체합니다](#page-18-0)["](#page-18-0)
- ["](#page-21-0)[전원](#page-21-0) [공급](#page-21-0) [장치를](#page-21-0) [교체합니다](#page-21-0)["](#page-21-0)

## 자세한 내용을 확인하십시오

- ["SolidFire](https://docs.netapp.com/us-en/element-software/index.html) [및](https://docs.netapp.com/us-en/element-software/index.html) [Element](https://docs.netapp.com/us-en/element-software/index.html) [소프트웨어](https://docs.netapp.com/us-en/element-software/index.html) [설명서](https://docs.netapp.com/us-en/element-software/index.html)["](https://docs.netapp.com/us-en/element-software/index.html)
- ["](https://docs.netapp.com/sfe-122/topic/com.netapp.ndc.sfe-vers/GUID-B1944B0E-B335-4E0B-B9F1-E960BF32AE56.html)[이전](https://docs.netapp.com/sfe-122/topic/com.netapp.ndc.sfe-vers/GUID-B1944B0E-B335-4E0B-B9F1-E960BF32AE56.html) [버전의](https://docs.netapp.com/sfe-122/topic/com.netapp.ndc.sfe-vers/GUID-B1944B0E-B335-4E0B-B9F1-E960BF32AE56.html) [NetApp SolidFire](https://docs.netapp.com/sfe-122/topic/com.netapp.ndc.sfe-vers/GUID-B1944B0E-B335-4E0B-B9F1-E960BF32AE56.html) [및](https://docs.netapp.com/sfe-122/topic/com.netapp.ndc.sfe-vers/GUID-B1944B0E-B335-4E0B-B9F1-E960BF32AE56.html) [Element](https://docs.netapp.com/sfe-122/topic/com.netapp.ndc.sfe-vers/GUID-B1944B0E-B335-4E0B-B9F1-E960BF32AE56.html) [제품에](https://docs.netapp.com/sfe-122/topic/com.netapp.ndc.sfe-vers/GUID-B1944B0E-B335-4E0B-B9F1-E960BF32AE56.html) [대한](https://docs.netapp.com/sfe-122/topic/com.netapp.ndc.sfe-vers/GUID-B1944B0E-B335-4E0B-B9F1-E960BF32AE56.html) [문서](https://docs.netapp.com/sfe-122/topic/com.netapp.ndc.sfe-vers/GUID-B1944B0E-B335-4E0B-B9F1-E960BF32AE56.html)["](https://docs.netapp.com/sfe-122/topic/com.netapp.ndc.sfe-vers/GUID-B1944B0E-B335-4E0B-B9F1-E960BF32AE56.html)

<span id="page-2-3"></span>**H** 시리즈 스토리지 노드를 설치합니다

All-Flash 스토리지 시스템을 시작하기 전에 스토리지 노드를 올바르게 설치 및 설정해야 합니다.

- $\left( \Theta \right)$ 를 참조하십시오 ["](https://docs.netapp.com/ko-kr/element-software-123/media/hseries_isi.pdf)[포스터](https://docs.netapp.com/ko-kr/element-software-123/media/hseries_isi.pdf)["](https://docs.netapp.com/ko-kr/element-software-123/media/hseries_isi.pdf) 를 참조하십시오.
- [워크플로](#page-3-0) [다이어그램](#page-3-0)
- [설치](#page-5-0) [준비](#page-5-0)
- [레일을](#page-6-0) [설치합니다](#page-6-0)
- [노드를](#page-8-0) [설치하고](#page-8-0) [케이블을](#page-8-0) [연결합니다](#page-8-0)
- [노드를](#page-11-1) [구성합니다](#page-11-1)

#### • [클러스터를](#page-11-2) [생성합니다](#page-11-2)

### <span id="page-3-0"></span>워크플로 다이어그램

이 워크플로우 다이어그램은 설치 단계에 대한 개괄적인 개요를 제공합니다. H 시리즈 모델에 따라 단계가 약간 다릅니다.

<span id="page-3-1"></span>**H410S**

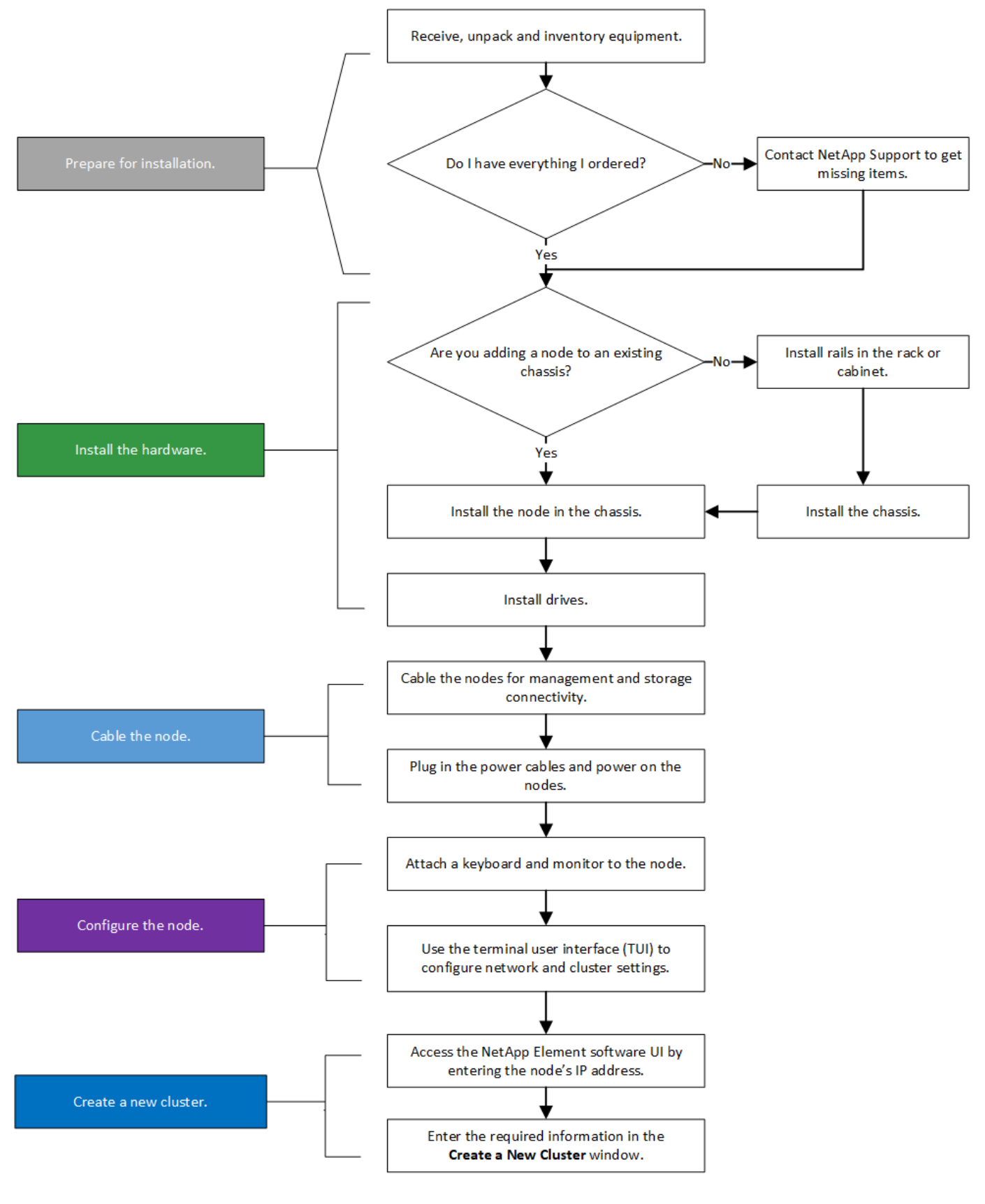

<span id="page-4-0"></span>**H610S**

Ť.

H610S의 경우 노드와 섀시가 2U 4노드 섀시의 경우와 달리 서로 다른 구성 요소가 아니기 때문에 " 노드" 및 "섀시"라는 용어는 혼용하여 사용됩니다.

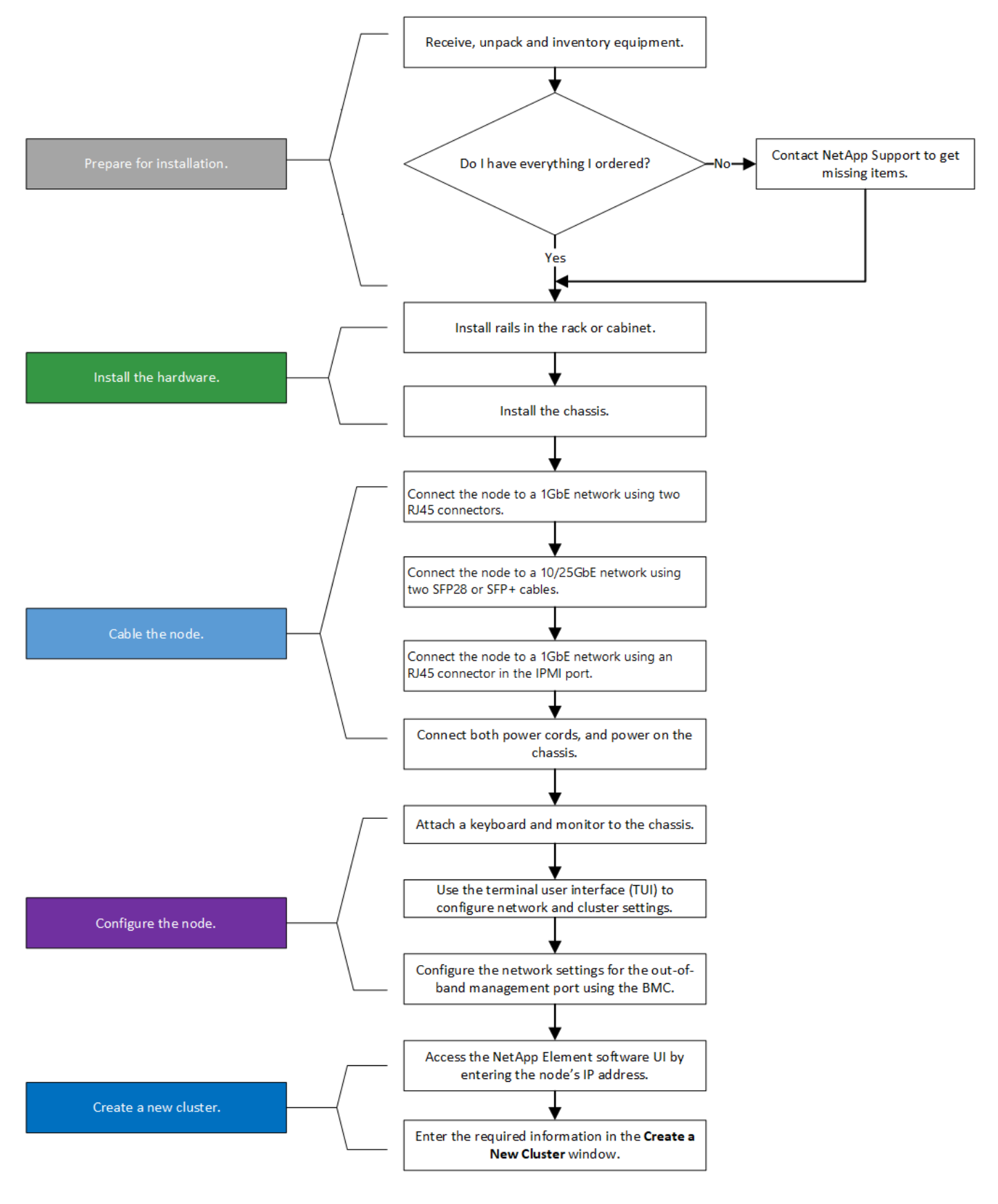

<span id="page-5-0"></span>설치 준비

설치 준비 과정에서 제공된 하드웨어의 인벤토리를 조사하고 누락된 항목이 있으면 NetApp 지원에 문의하십시오.

설치 위치에 다음 항목이 있는지 확인합니다.

• 시스템을 위한 랙 공간.

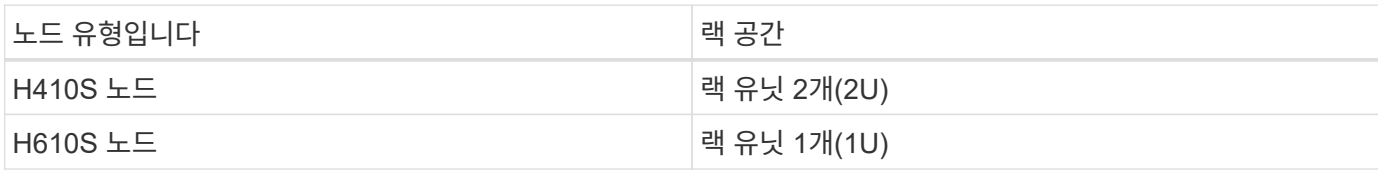

- SFP28/SFP+ 직접 연결 케이블 또는 트랜시버
- RJ45 커넥터가 있는 CAT5e 이상의 케이블
- 시스템을 구성하기 위한 키보드, 비디오, 마우스(KVM) 스위치입니다
- USB 스틱(옵션)

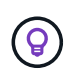

사용자에게 제공되는 하드웨어는 주문한 제품에 따라 다릅니다. 새로운 2U 4노드 주문에는 섀시, 베젤, 슬라이드 레일 키트, 드라이브, 스토리지 노드, 및 전원 케이블(섀시당 2개). H610S 스토리지 노드를 주문하는 경우 드라이브는 섀시에 설치됩니다.

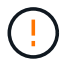

하드웨어를 설치하는 동안, 모든 포장재를 제거하고 장치에서 포장해야 합니다. 이렇게 하면 노드의 과열 및 종료를 방지할 수 있습니다.

#### <span id="page-6-0"></span>레일을 설치합니다

제공된 하드웨어 주문에는 슬라이드 레일 세트가 포함되어 있습니다. 레일 설치를 완료하려면 드라이버가 필요합니다. 설치 단계는 각 노드 모델에 따라 약간 다릅니다.

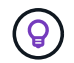

장비가 넘어지지 않도록 랙 하단에서 상단까지 하드웨어를 설치합니다. 랙에 고정 장치가 포함되어 있는 경우 하드웨어를 설치하기 전에 장치를 설치하십시오.

- [H410S](#page-3-1)
- [H610S](#page-4-0)

#### **H410S**

H410S 노드는 2개의 어댑터 세트와 함께 제공되는 2U, 4노드 H 시리즈 섀시에 설치됩니다. 둥근 구멍이 있는 랙에 섀시를 설치하려면 둥근 구멍이 있는 랙에 적합한 어댑터를 사용하십시오. H410S 노드의 레일은 깊이 29인치에서 33.5인치 사이의 랙에 맞습니다. 레일이 완전히 수축되면 길이는 28인치이고 레일의 전면과 후면은 하나의 나사에 의해 함께 고정됩니다.

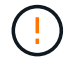

완전히 수축된 레일에 섀시를 설치하는 경우 레일의 전면 및 후면 섹션이 분리될 수 있습니다.

단계

- 1. 랙의 전면 포스트에 있는 구멍에 레일의 전면을 맞춥니다.
- 2. 레일 전면의 후크를 랙 전면 포스트의 구멍에 밀어 넣은 다음 스프링 장착 페그가 랙 구멍에 끼워질 때까지 아래로 누릅니다.
- 3. 나사를 사용하여 레일을 랙에 장착합니다. 다음은 랙 전면에 연결되는 왼쪽 레일의 그림입니다.

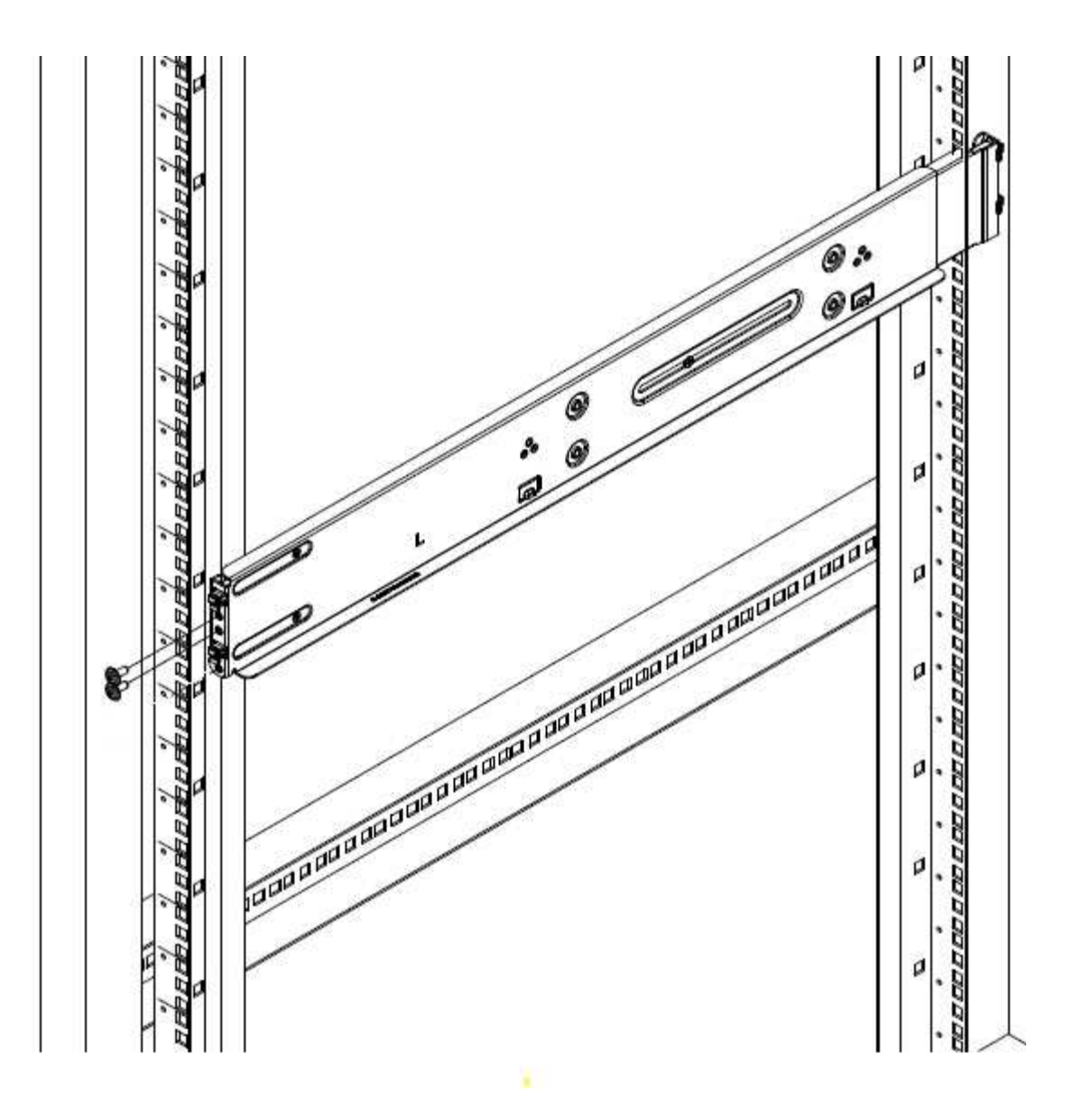

- 4. 레일의 후면 섹션을 랙의 후면 포스트로 확장합니다.
- 5. 레일 후면의 후크를 후면 포스트의 적절한 구멍에 맞춰 정렬함으로써 레일의 전면과 후면이 같은 높이에 있도록 합니다.
- 6. 레일 후면을 랙에 장착하고 나사로 레일을 고정합니다.

7. 랙의 다른 쪽에 대해 위의 단계를 모두 수행합니다.

#### **H610S**

다음은 H610S 스토리지 노드의 레일 설치를 위한 그림입니다.

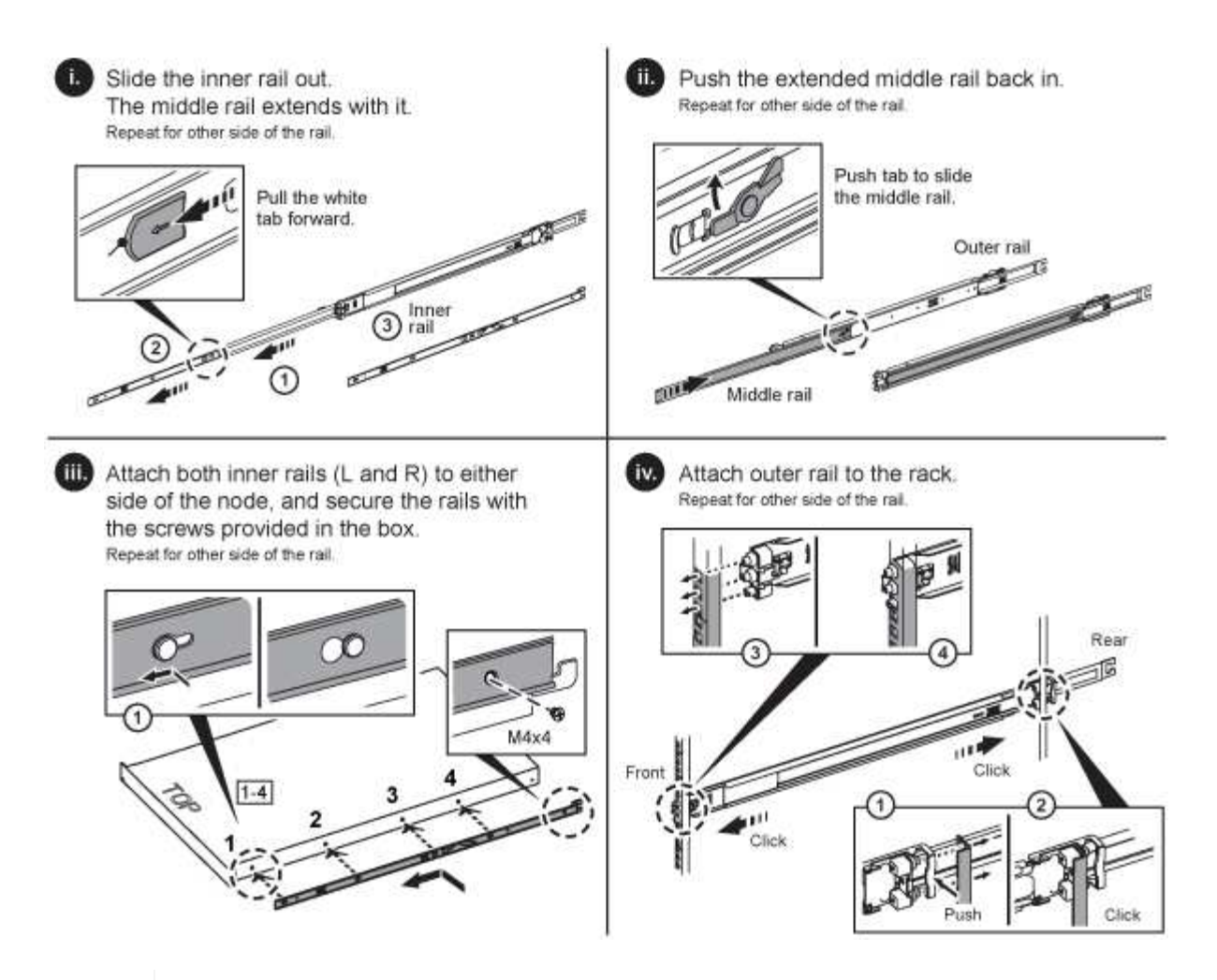

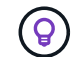

H610S에는 왼쪽과 오른쪽 레일이 있습니다. H610S 나비나사가 섀시를 레일에 고정할 수 있도록 나사 구멍을 바닥 쪽으로 배치합니다.

<span id="page-8-0"></span>노드를 설치하고 케이블을 연결합니다

H410S 스토리지 노드를 2U 4노드 섀시에 설치합니다. H610S의 경우 섀시/노드를 랙의 레일에 직접 설치합니다.

모든 포장재를 제거하고 장치에서 포장합니다. 이렇게 하면 노드의 과열 및 종료를 방지할 수 있습니다.

• [H410S](#page-3-1)

( !

• [H610S](#page-4-0)

#### **H410S**

단계

1. 섀시에 H410S 노드를 설치합니다. 다음은 4개의 노드가 설치된 섀시의 후면 예입니다.

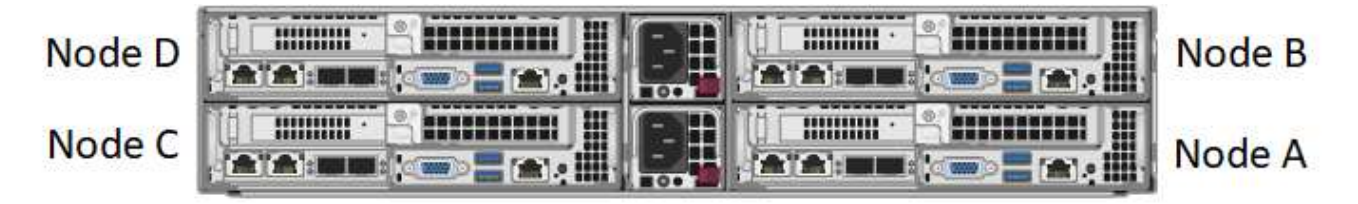

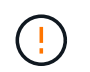

하드웨어를 들어올리고 랙에 설치할 때는 주의하십시오. 빈 2개의 랙 유닛(2U), 4노드 섀시의 중량은 24.45lb(24.7kg)이고 노드 무게는 3.6kg(8.0lb)입니다.

2. 드라이브를 설치합니다.

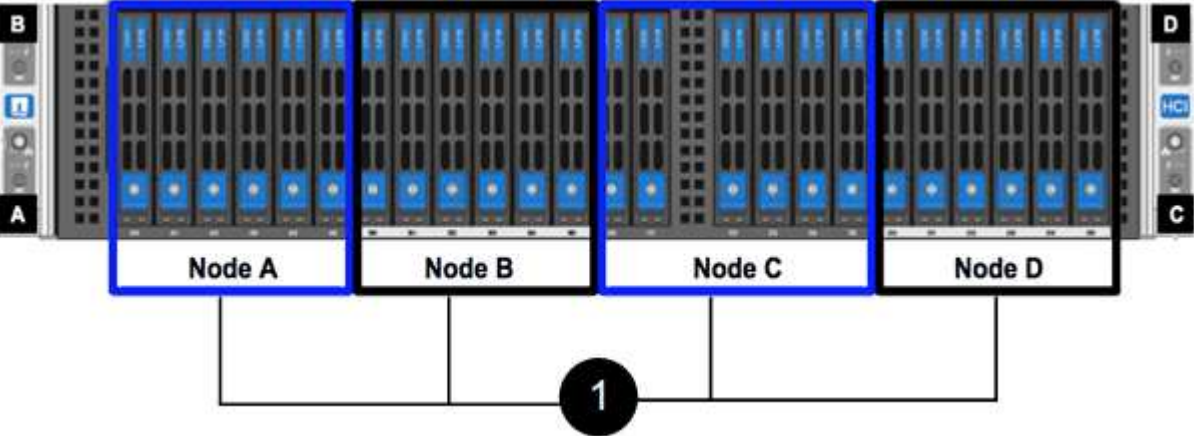

3. 노드를 케이블로 연결합니다.

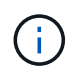

섀시 후면의 공기 환풍구가 케이블 또는 레이블에 의해 막히면 과열되어 구성 요소에 조기 오류가 발생할 수 있습니다.

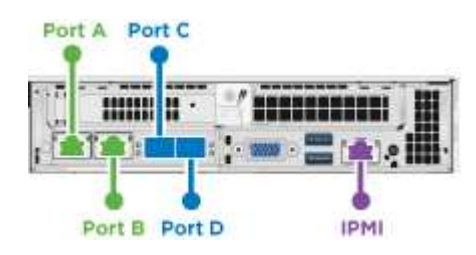

◦ 관리 연결을 위해 포트 A 및 B에 CAT5e 이상의 케이블 2개를 연결합니다.

◦ 스토리지 연결을 위해 포트 C 및 D에 있는 SFP28/SFP+ 케이블 2개 또는 트랜시버를 연결합니다.

◦ (선택 사항, 권장) 대역외 관리 연결을 위해 IPMI 포트에 CAT5e 케이블을 연결합니다.

4. 전원 코드를 섀시당 2개의 전원 공급 장치에 연결하고 240V PDU 또는 전원 콘센트에 꽂습니다.

5. 노드의 전원을 켭니다.

 $\mathbf{d}$ 노드가 부팅되려면 약 6분이 걸립니다.

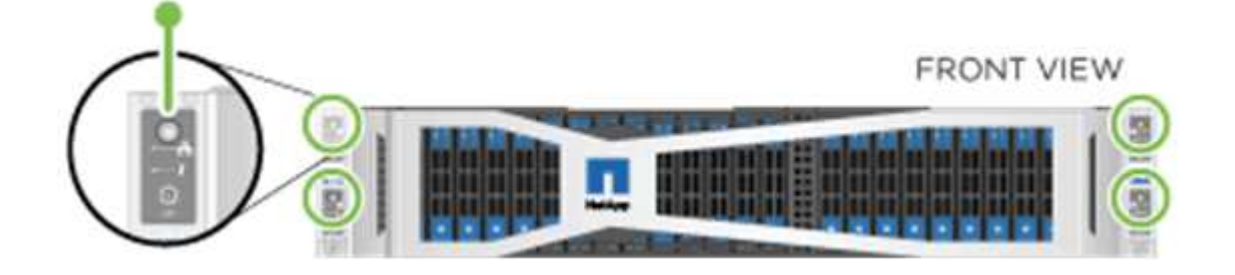

#### **H610S**

단계

1. H610S 섀시를 설치합니다. 다음은 랙에 노드/섀시를 설치하는 그림입니다.

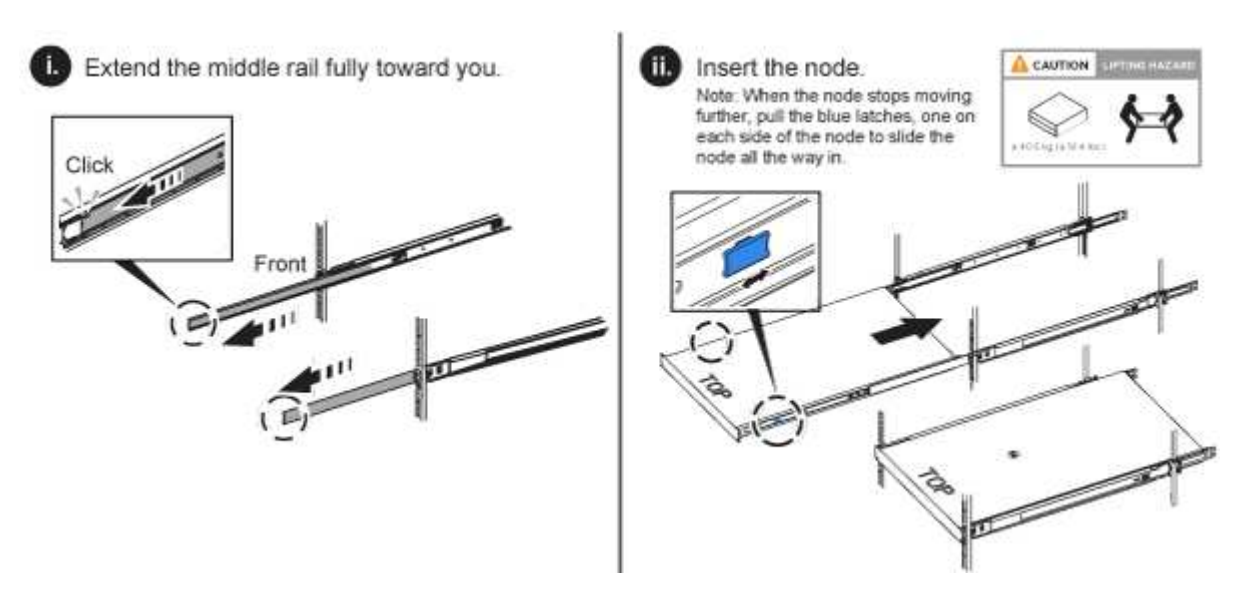

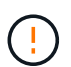

하드웨어를 들어올리고 랙에 설치할 때는 주의하십시오. H610S 섀시의 중량은 18.4kg(40.5lb)입니다.

2. 노드를 케이블로 연결합니다.

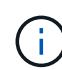

섀시 후면의 공기 환풍구가 케이블 또는 레이블에 의해 막히면 과열되어 구성 요소에 조기 오류가 발생할 수 있습니다.

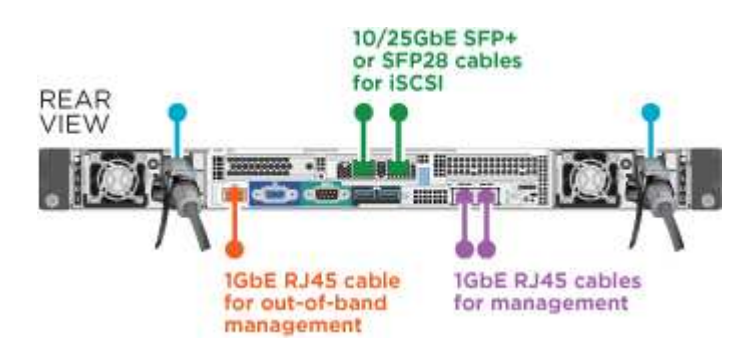

◦ SFP28 또는 SFP+ 케이블 2개를 사용하여 10/25GbE 네트워크에 노드를 연결합니다.

- RJ45 커넥터 2개를 사용하여 1GbE 네트워크에 노드를 연결합니다.
- IPMI 포트의 RJ-45 커넥터를 사용하여 노드를 1GbE 네트워크에 연결합니다.
- 두 전원 케이블을 노드에 연결합니다.
- 3. 노드의 전원을 켭니다.

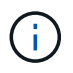

노드가 부팅될 때까지 약 5분 30초 정도 걸립니다.

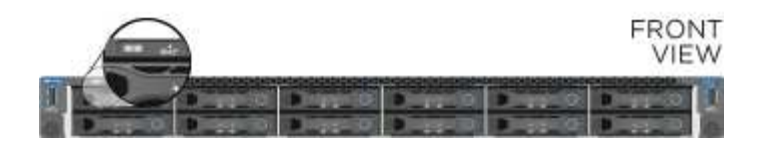

<span id="page-11-1"></span>노드를 구성합니다

하드웨어를 랙에 장착하고 케이블을 연결한 후에는 새 스토리지 리소스를 구성할 준비가 된 것입니다.

단계

- 1. 키보드와 모니터를 노드에 연결합니다.
- 2. 표시되는 터미널 사용자 인터페이스(TUI)에서 화면 탐색을 사용하여 노드에 대한 네트워크 및 클러스터 설정을 구성합니다.

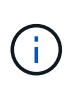

TUI에서 노드의 IP 주소를 받아야 합니다. 클러스터에 노드를 추가할 때 이 기능이 필요합니다. 설정을 저장하면 노드가 보류 중 상태가 되고 클러스터에 추가될 수 있습니다. 설치 섹션 링크 삽입 >을 참조하십시오.

- 3. 베이스보드 관리 컨트롤러(BMC)를 사용하여 대역외 관리를 구성합니다. 이 단계는 H610S \* 노드에만 적용됩니다.
	- a. 웹 브라우저를 사용하여 기본 BMC IP 주소 192.168.0.120으로 이동합니다
	- b. 사용자 이름으로 \* root \* 를 사용하고 암호로 \* calvin \* 을 사용하여 로그인합니다.
	- c. 노드 관리 화면에서 \* 설정 \* > \* 네트워크 설정 \* 으로 이동하고 대역외 관리 포트에 대한 네트워크 매개 변수를 구성합니다.
	- $\left( \Theta \right)$

을 참조하십시오 ["](https://kb.netapp.com/Advice_and_Troubleshooting/Hybrid_Cloud_Infrastructure/NetApp_HCI/How_to_access_BMC_and_change_IP_address_on_H610S)[이](https://kb.netapp.com/Advice_and_Troubleshooting/Hybrid_Cloud_Infrastructure/NetApp_HCI/How_to_access_BMC_and_change_IP_address_on_H610S) [KB](https://kb.netapp.com/Advice_and_Troubleshooting/Hybrid_Cloud_Infrastructure/NetApp_HCI/How_to_access_BMC_and_change_IP_address_on_H610S) [문서](https://kb.netapp.com/Advice_and_Troubleshooting/Hybrid_Cloud_Infrastructure/NetApp_HCI/How_to_access_BMC_and_change_IP_address_on_H610S)[\(](https://kb.netapp.com/Advice_and_Troubleshooting/Hybrid_Cloud_Infrastructure/NetApp_HCI/How_to_access_BMC_and_change_IP_address_on_H610S)[로그인](https://kb.netapp.com/Advice_and_Troubleshooting/Hybrid_Cloud_Infrastructure/NetApp_HCI/How_to_access_BMC_and_change_IP_address_on_H610S) [필요](https://kb.netapp.com/Advice_and_Troubleshooting/Hybrid_Cloud_Infrastructure/NetApp_HCI/How_to_access_BMC_and_change_IP_address_on_H610S)[\)"](https://kb.netapp.com/Advice_and_Troubleshooting/Hybrid_Cloud_Infrastructure/NetApp_HCI/How_to_access_BMC_and_change_IP_address_on_H610S).

<span id="page-11-2"></span>클러스터를 생성합니다

설치 환경에 스토리지 노드를 추가하고 새 스토리지 리소스를 구성한 후에는 새 스토리지 클러스터를 생성할 수 있습니다

단계

- 1. 새로 구성된 노드와 동일한 네트워크에 있는 클라이언트에서 노드의 IP 주소를 입력하여 NetApp Element 소프트웨어 UI에 액세스합니다.
- 2. Create a New Cluster\*\* 창에 필요한 정보를 입력합니다. 를 참조하십시오 ["](https://docs.netapp.com/ko-kr/element-software-123/setup/concept_setup_overview.html)[설정](https://docs.netapp.com/ko-kr/element-software-123/setup/concept_setup_overview.html) [개요](https://docs.netapp.com/ko-kr/element-software-123/setup/concept_setup_overview.html)["](https://docs.netapp.com/ko-kr/element-software-123/setup/concept_setup_overview.html) 를 참조하십시오.

자세한 내용을 확인하십시오

- ["SolidFire](https://docs.netapp.com/us-en/element-software/index.html) [및](https://docs.netapp.com/us-en/element-software/index.html) [Element](https://docs.netapp.com/us-en/element-software/index.html) [소프트웨어](https://docs.netapp.com/us-en/element-software/index.html) [설명서](https://docs.netapp.com/us-en/element-software/index.html)["](https://docs.netapp.com/us-en/element-software/index.html)
- ["](https://docs.netapp.com/sfe-122/topic/com.netapp.ndc.sfe-vers/GUID-B1944B0E-B335-4E0B-B9F1-E960BF32AE56.html)[이전](https://docs.netapp.com/sfe-122/topic/com.netapp.ndc.sfe-vers/GUID-B1944B0E-B335-4E0B-B9F1-E960BF32AE56.html) [버전의](https://docs.netapp.com/sfe-122/topic/com.netapp.ndc.sfe-vers/GUID-B1944B0E-B335-4E0B-B9F1-E960BF32AE56.html) [NetApp SolidFire](https://docs.netapp.com/sfe-122/topic/com.netapp.ndc.sfe-vers/GUID-B1944B0E-B335-4E0B-B9F1-E960BF32AE56.html) [및](https://docs.netapp.com/sfe-122/topic/com.netapp.ndc.sfe-vers/GUID-B1944B0E-B335-4E0B-B9F1-E960BF32AE56.html) [Element](https://docs.netapp.com/sfe-122/topic/com.netapp.ndc.sfe-vers/GUID-B1944B0E-B335-4E0B-B9F1-E960BF32AE56.html) [제품에](https://docs.netapp.com/sfe-122/topic/com.netapp.ndc.sfe-vers/GUID-B1944B0E-B335-4E0B-B9F1-E960BF32AE56.html) [대한](https://docs.netapp.com/sfe-122/topic/com.netapp.ndc.sfe-vers/GUID-B1944B0E-B335-4E0B-B9F1-E960BF32AE56.html) [문서](https://docs.netapp.com/sfe-122/topic/com.netapp.ndc.sfe-vers/GUID-B1944B0E-B335-4E0B-B9F1-E960BF32AE56.html)["](https://docs.netapp.com/sfe-122/topic/com.netapp.ndc.sfe-vers/GUID-B1944B0E-B335-4E0B-B9F1-E960BF32AE56.html)

<span id="page-11-0"></span>**H410S** 노드를 교체합니다

CPU 장애, 무선 카드 문제, 기타 마더보드 문제 또는 전원이 켜지지 않는 경우 스토리지 노드를 교체해야 합니다. 이 지침은 H410S 스토리지 노드에 적용됩니다.

NetApp Element 소프트웨어 UI의 알람은 스토리지 노드에 장애가 발생할 경우 사용자에게 경고합니다. Element UI를 사용하여 실패한 노드의 일련 번호(서비스 태그)를 받아야 합니다. 이 정보가 있어야 클러스터에서 장애가 발생한 노드를 찾을 수 있습니다.

다음은 스토리지 노드 4개가 포함된 2개의 랙 유닛(2U) 4노드 섀시의 후면입니다.

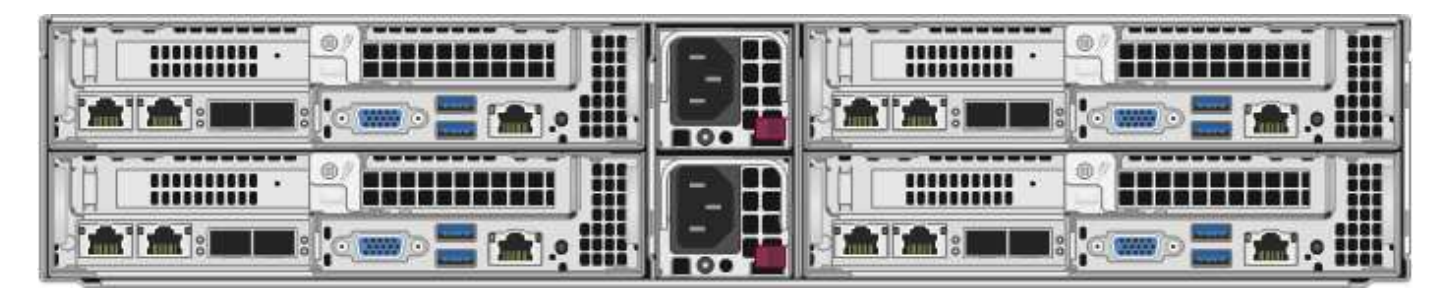

H410S 노드가 있는 4노드 섀시의 전면은 각 노드에 해당하는 베이를 보여줍니다.

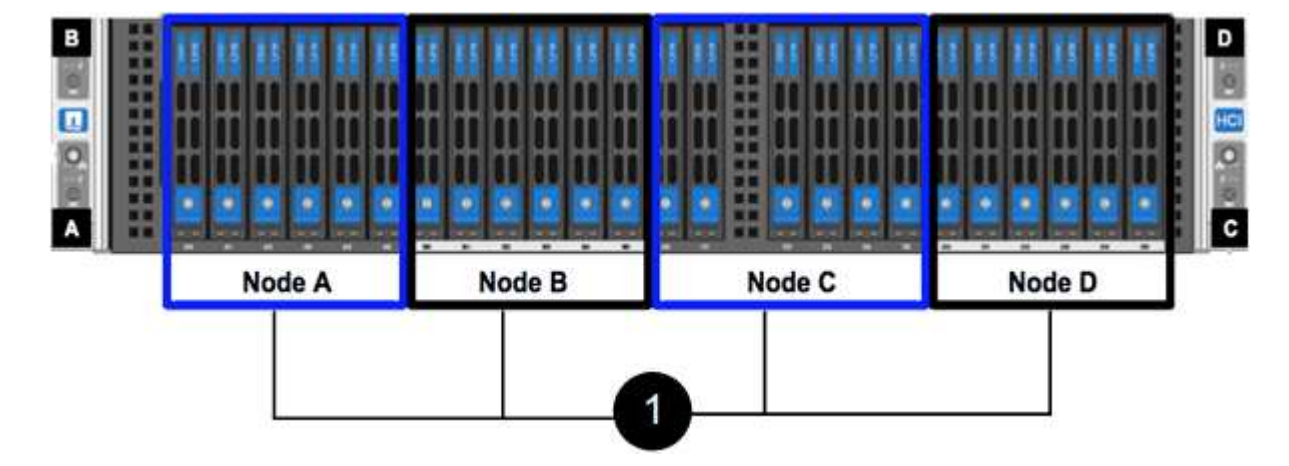

필요한 것

- 스토리지 노드에 장애가 있으며 교체해야 하는지 확인했습니다.
- 교체 스토리지 노드를 확보했습니다.
- 정전기 방전(ESD) 손목 보호대가 있거나 다른 정전기 방지 보호 장치를 착용하고 있습니다.
- 스토리지 노드에 연결된 각 케이블에 레이블을 지정했습니다.

이 단계는 다음과 같습니다.

- [노드](#page-12-0) [교체를](#page-12-0) [준비합니다](#page-12-0)
- [섀시의](#page-13-0) [노드를](#page-13-0) [교체합니다](#page-13-0)
- [클러스터에](#page-15-0) [노드를](#page-15-0) 추[가합니다](#page-15-0)

<span id="page-12-0"></span>노드 교체를 준비합니다

교체 노드를 설치하기 전에 NetApp Element 소프트웨어 UI의 클러스터에서 결함이 있는 스토리지 노드를 올바르게 제거해야 합니다. 서비스 중단을 유발하지 않고 이 작업을 수행할 수 있습니다. Element UI에서 장애가 발생한 스토리지 노드의 일련 번호를 가져온 다음 노드 후면의 스티커에 있는 일련 번호와 일치해야 합니다.

단계

- 1. Element UI에서 \* Cluster \* > \* Drives \* 를 선택합니다.
- 2. 다음 방법 중 하나를 사용하여 노드에서 드라이브를 제거합니다.

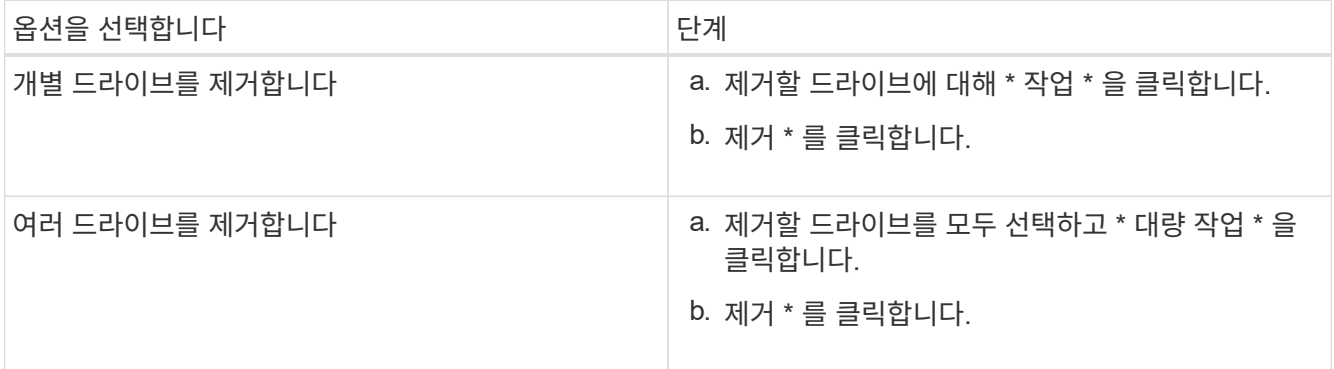

- 3. 클러스터 \* > \* 노드 \* 를 선택합니다.
- 4. 결함이 있는 노드의 일련 번호(서비스 태그)를 확인합니다. 노드 뒷면의 스티커에 있는 일련 번호와 일치해야 합니다.
- 5. 일련 번호를 기록한 후 다음과 같이 클러스터에서 노드를 제거합니다.

a. 제거할 노드에 대해 \* Actions \* 버튼을 선택합니다.

b. 제거 \* 를 선택합니다.

<span id="page-13-0"></span>섀시의 노드를 교체합니다

NetApp Element 소프트웨어 UI를 사용하여 클러스터에서 장애가 발생한 노드를 제거하면 섀시에서 노드를 물리적으로 제거할 준비가 된 것입니다. 장애가 발생한 노드를 제거한 섀시의 동일한 슬롯에 교체 노드를 설치해야 합니다.

단계

- 1. 계속하기 전에 정전기 방지 보호 장치를 착용하십시오.
- 2. 새 스토리지 노드의 포장을 풀고 섀시 근처의 평평한 표면에 놓습니다.

결함 있는 노드를 NetApp으로 반환할 때 의 패키징 자료를 유지합니다.

3. 제거할 스토리지 노드의 후면에 삽입되는 각 케이블에 레이블을 지정합니다.

새 스토리지 노드를 설치한 후에는 케이블을 원래 포트에 삽입해야 합니다.

스토리지 노드의 뒷면을 보여 주는 이미지는 다음과 같습니다.

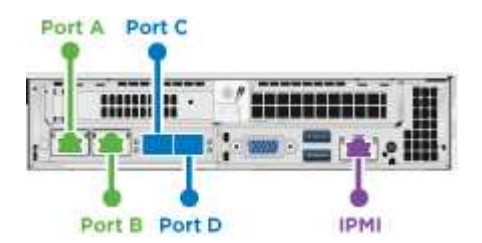

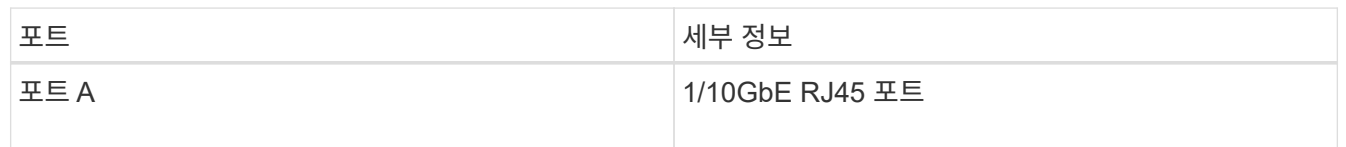

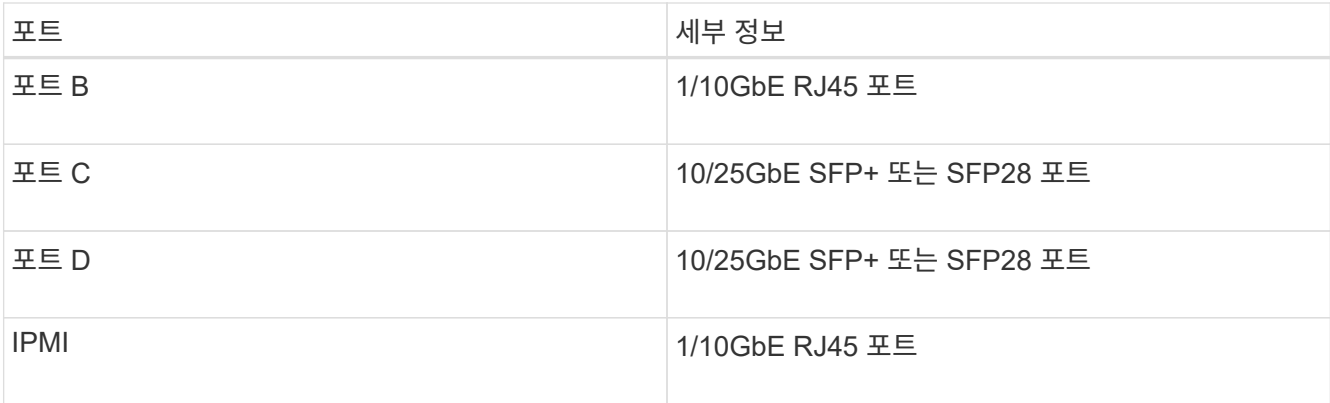

- 4. 스토리지 노드에서 모든 케이블을 분리합니다.
- 5. 노드 우측의 캠 핸들을 아래로 당기고 양쪽 캠 핸들을 사용하여 노드를 밖으로 당깁니다.

아래로 끄는 캠 핸들에는 화살표를 사용하여 움직이는 방향을 표시합니다. 다른 캠 핸들은 이동하지 않으며 노드를 밖으로 당기는 데 도움이 됩니다.

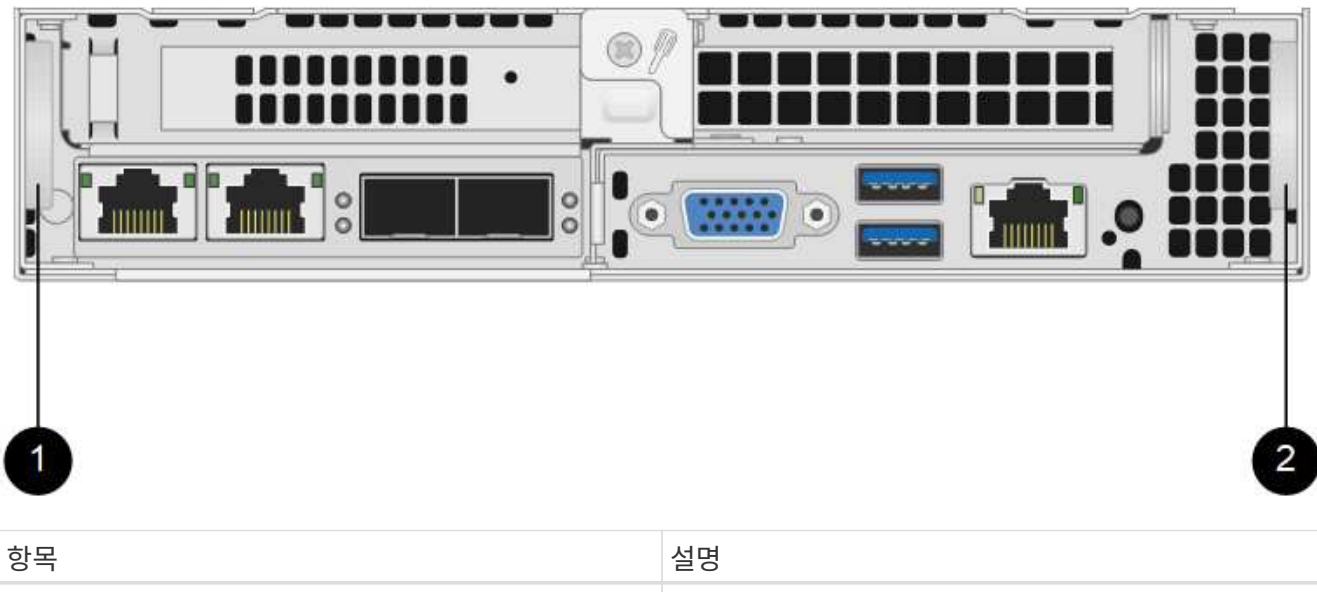

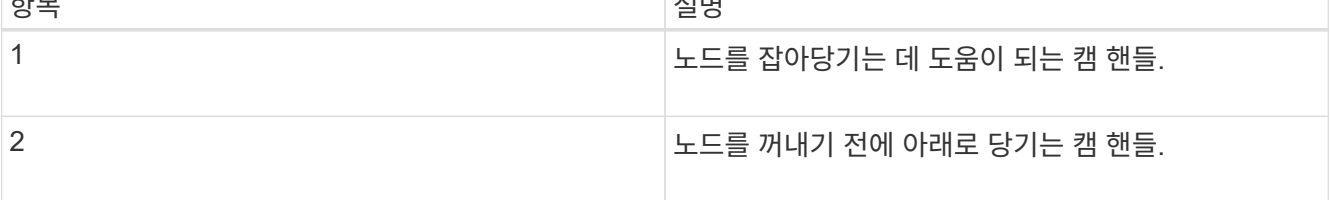

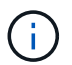

섀시에서 노드를 당겨 빼낼 때 양손으로 노드를 지지하십시오.

6. 노드를 평평한 표면에 놓습니다.

노드를 패키지로 제공하고 NetApp에 반환해야 합니다.

7. 섀시의 동일한 슬롯에 교체 노드를 설치합니다.

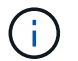

노드를 섀시에 밀어 넣을 때 과도한 힘을 가하지 마십시오.

8. 제거한 노드에서 드라이브를 이동하여 새 노드에 삽입합니다.

9. 원래 연결을 끊은 포트에 케이블을 다시 연결합니다.

케이블을 분리할 때 케이블에 부착된 레이블은 도움이 될 것입니다.

(i)

a. 섀시 후면의 공기 환풍구가 케이블 또는 레이블에 의해 막히면 과열되어 구성 요소에 조기 오류가 발생할 수 있습니다.

b. 케이블을 포트에 억지로 밀어 넣지 마십시오. 케이블, 포트 또는 둘 다 손상될 수 있습니다.

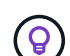

교체 노드가 섀시의 다른 노드와 같은 방식으로 케이블로 연결되어 있는지 확인합니다.

10. 노드 전면의 단추를 눌러 전원을 켭니다.

<span id="page-15-0"></span>클러스터에 노드를 추가합니다

클러스터에 노드를 추가하거나 기존 노드에 새 드라이브를 설치하면 드라이브가 사용 가능한 것으로 자동으로 등록됩니다. Element UI 또는 API를 사용하여 클러스터에 드라이브를 추가해야 클러스터에 참여할 수 있습니다.

클러스터의 각 노드에 있는 소프트웨어 버전이 호환되어야 합니다. 클러스터에 노드를 추가하면 클러스터는 필요에 따라 새 노드에 Element 소프트웨어의 클러스터 버전을 설치합니다.

단계

1. 클러스터 \* > \* 노드 \* 를 선택합니다.

- 2. 보류 중인 노드 목록을 보려면 \* Pending \* 을 선택합니다.
- 3. 다음 중 하나를 수행합니다.

◦ 개별 노드를 추가하려면 추가할 노드에 대해 \* Actions \* 아이콘을 선택합니다.

◦ 여러 노드를 추가하려면 추가할 노드의 확인란을 선택한 다음 \* 대량 작업 \* 을 선택합니다.

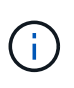

추가하려는 노드에 클러스터에서 실행 중인 버전과 다른 버전의 Element 소프트웨어가 있는 경우 클러스터는 노드를 클러스터 마스터에서 실행 중인 Element 소프트웨어 버전으로 비동기식으로 업데이트합니다. 노드가 업데이트되면 자동으로 클러스터에 추가됩니다. 이 비동기 프로세스 중에 노드는 펜딩액티브 상태가 됩니다.

4. 추가 \* 를 선택합니다.

노드가 활성 노드 목록에 나타납니다.

- 5. Element UI에서 \* Cluster \* > \* Drives \* 를 선택합니다.
- 6. 사용 가능한 드라이브 목록을 보려면 \* 사용 가능 \* 을 선택합니다.
- 7. 다음 중 하나를 수행합니다.
	- 개별 드라이브를 추가하려면 추가할 드라이브에 대한 \* 작업 \* 아이콘을 선택한 다음 \* 추가 \* 를 선택합니다.
	- 여러 드라이브를 추가하려면 추가할 드라이브의 확인란을 선택하고 \* 벌크 작업 \* 을 선택한 다음 \* 추가 \* 를 선택합니다.

자세한 내용을 확인하십시오

- ["SolidFire](https://docs.netapp.com/us-en/element-software/index.html) [및](https://docs.netapp.com/us-en/element-software/index.html) [Element](https://docs.netapp.com/us-en/element-software/index.html) [소프트웨어](https://docs.netapp.com/us-en/element-software/index.html) [설명서](https://docs.netapp.com/us-en/element-software/index.html)["](https://docs.netapp.com/us-en/element-software/index.html)
- ["](https://docs.netapp.com/sfe-122/topic/com.netapp.ndc.sfe-vers/GUID-B1944B0E-B335-4E0B-B9F1-E960BF32AE56.html)[이전](https://docs.netapp.com/sfe-122/topic/com.netapp.ndc.sfe-vers/GUID-B1944B0E-B335-4E0B-B9F1-E960BF32AE56.html) [버전의](https://docs.netapp.com/sfe-122/topic/com.netapp.ndc.sfe-vers/GUID-B1944B0E-B335-4E0B-B9F1-E960BF32AE56.html) [NetApp SolidFire](https://docs.netapp.com/sfe-122/topic/com.netapp.ndc.sfe-vers/GUID-B1944B0E-B335-4E0B-B9F1-E960BF32AE56.html) [및](https://docs.netapp.com/sfe-122/topic/com.netapp.ndc.sfe-vers/GUID-B1944B0E-B335-4E0B-B9F1-E960BF32AE56.html) [Element](https://docs.netapp.com/sfe-122/topic/com.netapp.ndc.sfe-vers/GUID-B1944B0E-B335-4E0B-B9F1-E960BF32AE56.html) [제품에](https://docs.netapp.com/sfe-122/topic/com.netapp.ndc.sfe-vers/GUID-B1944B0E-B335-4E0B-B9F1-E960BF32AE56.html) [대한](https://docs.netapp.com/sfe-122/topic/com.netapp.ndc.sfe-vers/GUID-B1944B0E-B335-4E0B-B9F1-E960BF32AE56.html) [문서](https://docs.netapp.com/sfe-122/topic/com.netapp.ndc.sfe-vers/GUID-B1944B0E-B335-4E0B-B9F1-E960BF32AE56.html)["](https://docs.netapp.com/sfe-122/topic/com.netapp.ndc.sfe-vers/GUID-B1944B0E-B335-4E0B-B9F1-E960BF32AE56.html)

#### <span id="page-16-0"></span>**H610S** 노드를 교체합니다

팬, 중앙 처리 장치(CPU) 또는 이중 인라인 메모리 모듈(DIMM)이 고장나거나 과열 문제 또는 부팅 프로세스 문제를 해결할 경우 섀시를 교체해야 할 수 있습니다. 섀시 전면에 있는 깜박이는 주황색 LED는 섀시 교체가 필요할 수 있음을 나타냅니다. 계속하기 전에 NetApp Support에 문의하십시오.

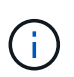

<u>(ဓွ)</u>

를 참조하십시오 ["KB](https://kb.netapp.com/Advice_and_Troubleshooting/Data_Storage_Software/Element_Software/NetApp_H610S_installation_requirements_for_replacement_or_expansion_nodes) [문서를](https://kb.netapp.com/Advice_and_Troubleshooting/Data_Storage_Software/Element_Software/NetApp_H610S_installation_requirements_for_replacement_or_expansion_nodes) [참조하십시오](https://kb.netapp.com/Advice_and_Troubleshooting/Data_Storage_Software/Element_Software/NetApp_H610S_installation_requirements_for_replacement_or_expansion_nodes)["](https://kb.netapp.com/Advice_and_Troubleshooting/Data_Storage_Software/Element_Software/NetApp_H610S_installation_requirements_for_replacement_or_expansion_nodes) H610S 노드의 설치 요구 사항에 대한 자세한 내용은 신규 및 예비 H610S 스토리지 노드의 경우 스토리지 클러스터의 기존 Element 소프트웨어 버전을 기반으로 추가 설치 요구 사항이 있을 수 있습니다. 자세한 내용은 NetApp Support에 문의하십시오.

H610S의 경우 "노드" 및 "섀시"라는 용어는 단일 랙 유닛(1U) 섀시인 경우에 혼용됩니다.

드라이브 추가 및 제거에 대한 모범 사례

클러스터에 드라이브를 추가하려면 다음 모범 사례를 따라야 합니다.

- 슬라이스 드라이브를 추가하기 전에 모든 블록 드라이브를 추가하고 블록 동기화가 완료되었는지 확인하십시오.
- Element 소프트웨어 10.x 이상의 경우 모든 블록 드라이브를 한 번에 추가합니다. 한 번에 3개 이상의 노드에 대해 이 작업을 수행하지 마십시오.
- Element 소프트웨어 9.x 및 이전 버전의 경우 세 개의 드라이브를 한 번에 추가하여 완전히 동기화한 후 다음 3개의 그룹을 추가합니다.
- 블록 드라이브를 제거하기 전에 슬라이스 드라이브를 제거하고 슬라이스 동기화가 완료되었는지 확인하십시오.
- 단일 노드에서 모든 블록 드라이브를 한 번에 제거합니다. 다음 노드로 이동하기 전에 모든 블록 동기화가 완료되었는지 확인하십시오.

필요한 것

- NetApp 지원에 문의했습니다. 교체를 주문하는 경우 NetApp Support에 케이스를 접수해야 합니다.
- 교체 노드를 확보했습니다.
- 정전기 방전(ESD) 손목 보호대가 있거나 다른 정전기 방지 보호 장치를 착용하고 있습니다.
- RTFI(Return to Factory Image) 프로세스를 수행해야 하는 경우 USB 키를 받았습니다. NetApp Support를 통해 RTFI 프로세스를 수행해야 하는지 결정할 수 있습니다.
- 키보드와 모니터가 있습니다.
- 클러스터에서 장애가 발생한 노드를 올바르게 제거했습니다.
- DIMM에 오류가 발생한 경우 클러스터에서 노드를 제거하기 전에 드라이브를 제거한 것입니다.

이 작업에 대해

Element UI의 알람은 호스트에 장애가 발생할 경우 사용자에게 경고합니다. VMware vSphere Web Client에서 장애가 발생한 호스트의 일련 번호와 노드 뒷면의 스티커에 있는 일련 번호가 일치해야 합니다.

1. 결함이 있는 섀시 앞면에서 서비스 태그를 찾습니다.

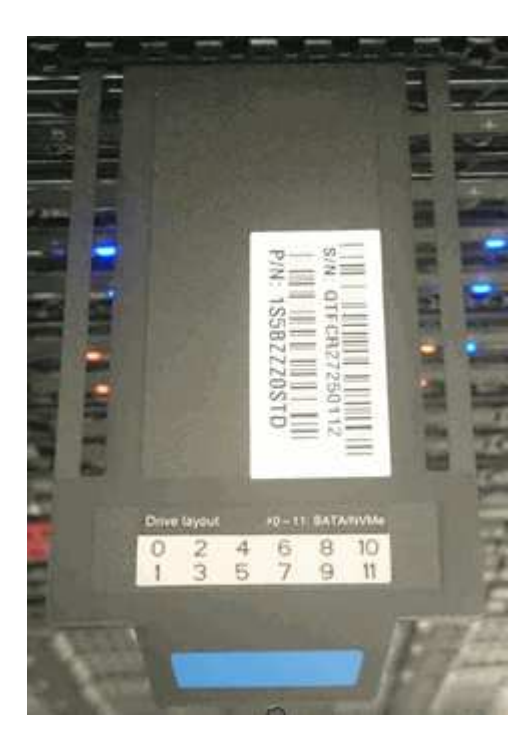

- 2. 교체 섀시를 주문할 때 서비스 태그의 일련 번호가 NetApp 지원 케이스 번호와 일치하는지 확인합니다.
- 3. 키보드와 모니터를 고장난 섀시 후면에 연결합니다.
- 4. NetApp Support로 장애가 발생한 노드의 일련 번호를 확인합니다.
- 5. 섀시의 전원을 끕니다.
- 6. 교체 후 동일한 위치에 다시 넣을 수 있도록 전면의 드라이브와 후면의 케이블에 레이블을 부착합니다. 섀시에 드라이브를 배치하는 방법은 다음 이미지를 참조하십시오.

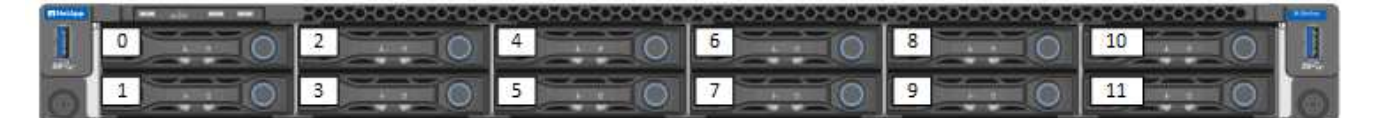

- 7. 케이블을 분리합니다.
- 8. 장착 귀의 손잡이 나사를 풀어 섀시를 분리합니다. 오류가 발생한 섀시를 패키지로 제공하고 NetApp에 반환해야 합니다.
- 9. 교체용 섀시를 설치합니다.
- 10. 결함이 있는 섀시에서 드라이브를 조심스럽게 분리한 다음 교체 섀시에 삽입합니다.

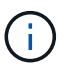

드라이브를 제거하기 전에 동일한 슬롯에 삽입해야 합니다.

- 11. 결함이 있는 섀시에서 전원 공급 장치를 분리하여 교체 섀시에 삽입합니다.
- 12. 전원 공급 장치 케이블과 네트워크 케이블을 원래 포트에 삽입합니다.
- 13. SFP(Small Form-Factor Pluggable) 트랜시버는 교체 노드의 10GbE 포트에 삽입할 수 있습니다. 10GbE 포트에 케이블을 연결하기 전에 케이블을 분리해야 합니다.

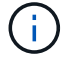

스위치가 케이블을 인식하지 못하는 경우 스위치 공급업체의 설명서를 참조하십시오.

14. 전면에 있는 전원 단추를 눌러 섀시의 전원을 켭니다. 노드가 부팅될 때까지 약 5분 30초 정도 걸립니다.

15. 구성 단계를 수행합니다.

#### 자세한 내용을 확인하십시오

- ["SolidFire](https://docs.netapp.com/us-en/element-software/index.html) [및](https://docs.netapp.com/us-en/element-software/index.html) [Element](https://docs.netapp.com/us-en/element-software/index.html) [소프트웨어](https://docs.netapp.com/us-en/element-software/index.html) [설명서](https://docs.netapp.com/us-en/element-software/index.html)["](https://docs.netapp.com/us-en/element-software/index.html)
- ["](https://docs.netapp.com/sfe-122/topic/com.netapp.ndc.sfe-vers/GUID-B1944B0E-B335-4E0B-B9F1-E960BF32AE56.html)[이전](https://docs.netapp.com/sfe-122/topic/com.netapp.ndc.sfe-vers/GUID-B1944B0E-B335-4E0B-B9F1-E960BF32AE56.html) [버전의](https://docs.netapp.com/sfe-122/topic/com.netapp.ndc.sfe-vers/GUID-B1944B0E-B335-4E0B-B9F1-E960BF32AE56.html) [NetApp SolidFire](https://docs.netapp.com/sfe-122/topic/com.netapp.ndc.sfe-vers/GUID-B1944B0E-B335-4E0B-B9F1-E960BF32AE56.html) [및](https://docs.netapp.com/sfe-122/topic/com.netapp.ndc.sfe-vers/GUID-B1944B0E-B335-4E0B-B9F1-E960BF32AE56.html) [Element](https://docs.netapp.com/sfe-122/topic/com.netapp.ndc.sfe-vers/GUID-B1944B0E-B335-4E0B-B9F1-E960BF32AE56.html) [제품에](https://docs.netapp.com/sfe-122/topic/com.netapp.ndc.sfe-vers/GUID-B1944B0E-B335-4E0B-B9F1-E960BF32AE56.html) [대한](https://docs.netapp.com/sfe-122/topic/com.netapp.ndc.sfe-vers/GUID-B1944B0E-B335-4E0B-B9F1-E960BF32AE56.html) [문서](https://docs.netapp.com/sfe-122/topic/com.netapp.ndc.sfe-vers/GUID-B1944B0E-B335-4E0B-B9F1-E960BF32AE56.html)["](https://docs.netapp.com/sfe-122/topic/com.netapp.ndc.sfe-vers/GUID-B1944B0E-B335-4E0B-B9F1-E960BF32AE56.html)

### <span id="page-18-0"></span>드라이브를 교체합니다

드라이브에 결함이 있거나 드라이브 마모 수준이 임계값 아래로 떨어지면 드라이브를 교체해야 합니다. Element 소프트웨어 UI의 알람은 드라이브에 오류가 발생하거나 오류가 발생할 때 이를 알려줍니다. 장애가 발생한 드라이브를 핫 스왑할 수 있습니다.

이 작업에 대해

이 절차는 H410S 및 H610S 스토리지 노드의 드라이브를 교체하는 것입니다. 드라이브를 제거하면 드라이브가 오프라인 상태가 됩니다. 드라이브의 모든 데이터가 제거되고 클러스터의 다른 드라이브로 마이그레이션됩니다. 시스템의 다른 활성 드라이브로 데이터를 마이그레이션하는 데는 용량 활용률과 클러스터의 활성 I/O에 따라 몇 분에서 한 시간까지 걸릴 수 있습니다. 드라이브를 분리 및 교체하는 동안 드라이브를 처리하는 데 있어 다음 모범 사례를 따라야 합니다.

- 설치할 준비가 될 때까지 드라이브를 ESD 백에 보관하십시오.
- ESD 가방을 손으로 열거나 가위로 잘라냅니다.
- 항상 섀시의 도색되지 않은 표면에 접지된 ESD 손목 접지대를 착용하십시오.
- 드라이브를 분리, 설치 또는 운반할 때는 항상 양손을 사용하십시오.
- 섀시에 드라이브를 강제로 밀어 넣지 마십시오.
- 드라이브를 배송할 때는 항상 승인된 포장재를 사용하십시오.
- 드라이브를 서로 겹쳐서 쌓지 마십시오.

드라이브 추가 및 제거에 대한 모범 사례

- 슬라이스 드라이브를 추가하기 전에 모든 블록 드라이브를 추가하고 블록 동기화가 완료되었는지 확인하십시오.
- Element 소프트웨어 10.x 이상의 경우 모든 블록 드라이브를 한 번에 추가합니다. 한 번에 3개 이상의 노드에 대해 이 작업을 수행하지 마십시오.
- Element 소프트웨어 9.x 및 이전 버전의 경우 세 개의 드라이브를 한 번에 추가하여 완전히 동기화한 후 다음 3개의 그룹을 추가합니다.
- 블록 드라이브를 제거하기 전에 슬라이스 드라이브를 제거하고 슬라이스 동기화가 완료되었는지 확인하십시오.
- 단일 노드에서 모든 블록 드라이브를 한 번에 제거합니다. 다음 노드로 이동하기 전에 모든 블록 동기화가 완료되었는지 확인하십시오.

단계

1. NetApp Element 소프트웨어 UI를 사용하여 클러스터에서 드라이브를 제거합니다.

- a. Element UI에서 \* Cluster > Drives \* 를 선택합니다.
- b. 실패한 드라이브 목록을 보려면 \* Failed \* 를 선택합니다.
- c. 오류가 발생한 드라이브의 슬롯 번호를 기록해 둡니다. 섀시에서 오류가 발생한 드라이브를 찾으려면 이 정보가 필요합니다.
- d. 제거할 드라이브에 대해 \* Actions \* 를 선택합니다.
- e. 제거 \* 를 선택합니다.

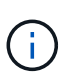

노드를 제거하기 전에 활성 드라이브를 제거할 용량이 충분하지 않으면 드라이브 제거를 확인할 때 오류 메시지가 나타납니다. 오류를 해결한 후 이제 섀시에서 드라이브를 물리적으로 제거할 수 있습니다.

- 2. 섀시에서 드라이브를 교체합니다.
	- a. 교체용 드라이브의 포장을 풀고 랙 근처의 평평하고 정전기가 없는 표면에 놓습니다. 오류가 발생한 드라이브를 NetApp에 반환할 때 사용할 수 있도록 포장재를 저장합니다. H610S 및 H410S 스토리지 노드 전면의 드라이브:

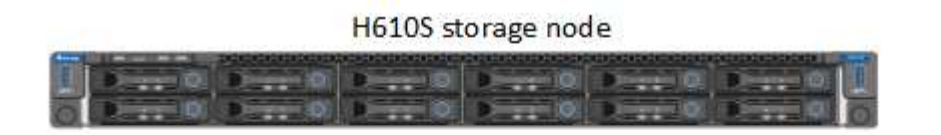

H410S storage nodes in a four-node chassis

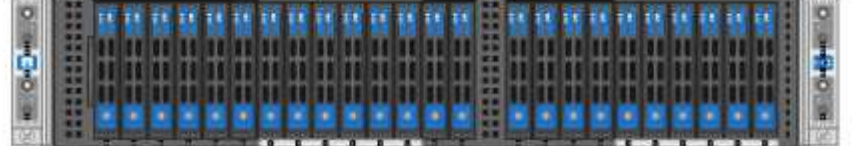

- b. (\* H410S에만 해당 \*) 다음 단계를 수행하십시오.
	- i. Element UI에서 기록해 둔 번호와 일련 번호(서비스 태그)를 일치시켜 노드를 식별합니다. 일련 번호는 각 노드 뒷면의 스티커에 나와 있습니다. 노드를 식별한 후 슬롯 정보를 사용하여 장애가 발생한 드라이브가 있는 슬롯을 식별할 수 있습니다. 드라이브는 A에서 D까지 알파벳 순으로 정렬되며 0에서 5까지 정렬됩니다.
	- ii. 베젤을 분리합니다.
	- iii. 장애가 발생한 드라이브의 분리 단추를 누릅니다.

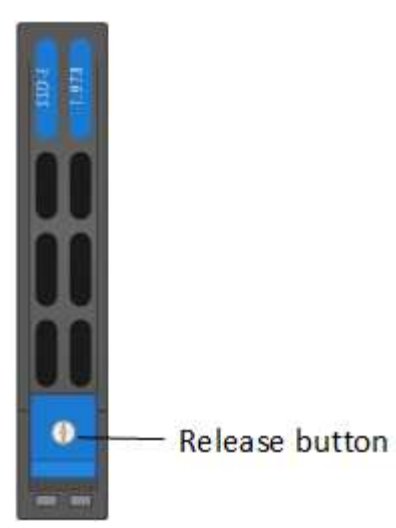

분리 단추를 누르면 드라이브 스프링의 캠 핸들이 부분적으로 열리고 드라이브가 미드플레인에서 해제됩니다.

- i. 캠 핸들을 열고 양손으로 조심스럽게 드라이브를 밀어 꺼냅니다.
- ii. 드라이브를 정전기 방지 표면에 놓습니다.
- iii. 양손으로 교체 드라이브를 섀시에 완전히 삽입합니다.
- iv. 딸깍 소리가 날 때까지 캠 핸들을 누릅니다.
- v. 베젤을 다시 설치합니다.
- vi. 드라이브 교체에 대해 NetApp Support에 알립니다. NetApp Support에서 장애가 발생한 드라이브의 반품 지침을 제공합니다.
- c. (\* H610S 전용 \*) 다음 단계를 수행하십시오.
	- i. Element UI에서 오류가 발생한 드라이브의 슬롯 번호를 섀시의 번호와 일치시킵니다. 오류가 발생한 드라이브의 LED가 주황색으로 켜져 있습니다.
	- ii. 베젤을 분리합니다.
	- iii. 분리 단추를 누르고 다음 그림과 같이 결함이 있는 드라이브를 분리합니다.

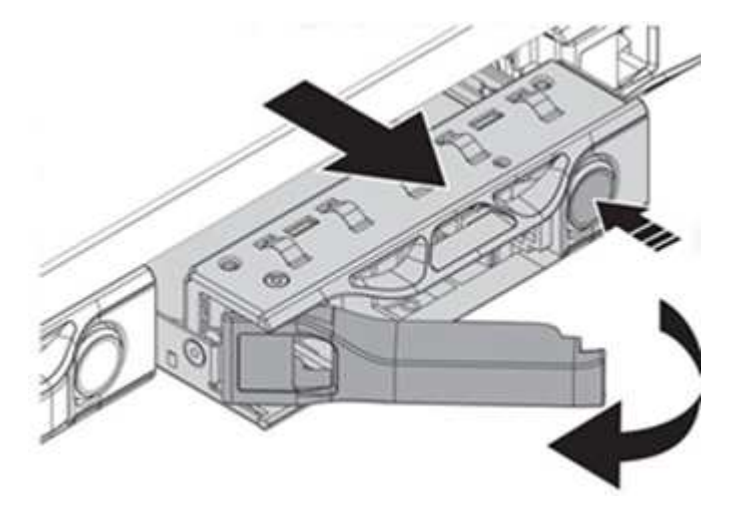

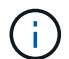

섀시 밖으로 드라이브를 밀어내기 전에 트레이 손잡이가 완전히 열려 있는지 확인하십시오.

i. 드라이브를 밀어 빼내고 정전기가 없는 평평한 표면에 놓습니다.

ii. 드라이브 베이에 드라이브를 넣기 전에 교체 드라이브의 분리 단추를 누르십시오. 드라이브 트레이 핸들 스프링이 열립니다.

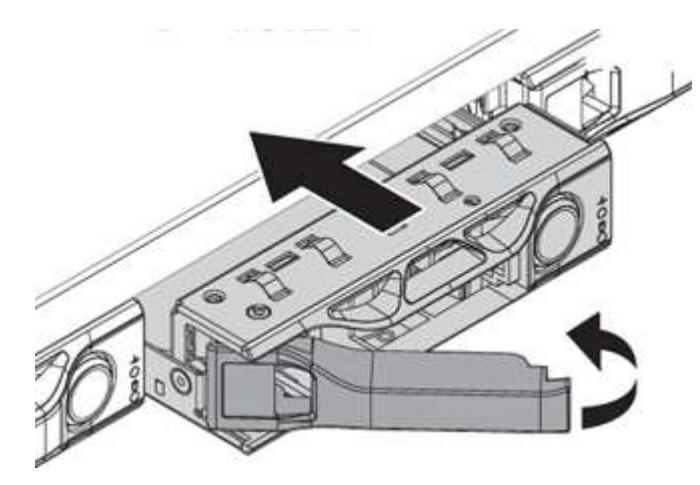

- iii. 과도한 힘을 가하지 않고 교체용 드라이브를 삽입합니다. 드라이브가 완전히 삽입되면 딸깍 소리가 납니다.
- iv. 드라이브 트레이 핸들을 조심스럽게 닫습니다.
- v. 베젤을 다시 설치합니다.
- vi. 드라이브 교체에 대해 NetApp Support에 알립니다. NetApp Support에서 장애가 발생한 드라이브의 반품 지침을 제공합니다.
- 3. Element UI를 사용하여 드라이브를 클러스터에 다시 추가합니다.

 $\left(\begin{smallmatrix} 1\\ 1\end{smallmatrix}\right)$ 

기존 노드에 새 드라이브를 설치하면 드라이브는 자동으로 요소 UI에 \* 사용 가능 \* 으로 등록됩니다. 클러스터에 드라이브를 추가하려면 먼저 클러스터에 드라이브를 추가해야 합니다.

- a. Element UI에서 \* Cluster > Drives \* 를 선택합니다.
- b. 사용 가능한 드라이브 목록을 보려면 \* 사용 가능 \* 을 선택합니다.
- c. 추가할 드라이브에 대한 작업 아이콘을 선택하고 \* 추가 \* 를 선택합니다.

#### 자세한 내용을 확인하십시오

- ["SolidFire](https://docs.netapp.com/us-en/element-software/index.html) [및](https://docs.netapp.com/us-en/element-software/index.html) [Element](https://docs.netapp.com/us-en/element-software/index.html) [소프트웨어](https://docs.netapp.com/us-en/element-software/index.html) [설명서](https://docs.netapp.com/us-en/element-software/index.html)["](https://docs.netapp.com/us-en/element-software/index.html)
- ["](https://docs.netapp.com/sfe-122/topic/com.netapp.ndc.sfe-vers/GUID-B1944B0E-B335-4E0B-B9F1-E960BF32AE56.html)[이전](https://docs.netapp.com/sfe-122/topic/com.netapp.ndc.sfe-vers/GUID-B1944B0E-B335-4E0B-B9F1-E960BF32AE56.html) [버전의](https://docs.netapp.com/sfe-122/topic/com.netapp.ndc.sfe-vers/GUID-B1944B0E-B335-4E0B-B9F1-E960BF32AE56.html) [NetApp SolidFire](https://docs.netapp.com/sfe-122/topic/com.netapp.ndc.sfe-vers/GUID-B1944B0E-B335-4E0B-B9F1-E960BF32AE56.html) [및](https://docs.netapp.com/sfe-122/topic/com.netapp.ndc.sfe-vers/GUID-B1944B0E-B335-4E0B-B9F1-E960BF32AE56.html) [Element](https://docs.netapp.com/sfe-122/topic/com.netapp.ndc.sfe-vers/GUID-B1944B0E-B335-4E0B-B9F1-E960BF32AE56.html) [제품에](https://docs.netapp.com/sfe-122/topic/com.netapp.ndc.sfe-vers/GUID-B1944B0E-B335-4E0B-B9F1-E960BF32AE56.html) [대한](https://docs.netapp.com/sfe-122/topic/com.netapp.ndc.sfe-vers/GUID-B1944B0E-B335-4E0B-B9F1-E960BF32AE56.html) [문서](https://docs.netapp.com/sfe-122/topic/com.netapp.ndc.sfe-vers/GUID-B1944B0E-B335-4E0B-B9F1-E960BF32AE56.html)["](https://docs.netapp.com/sfe-122/topic/com.netapp.ndc.sfe-vers/GUID-B1944B0E-B335-4E0B-B9F1-E960BF32AE56.html)

#### <span id="page-21-0"></span>전원 공급 장치를 교체합니다

각 섀시에는 전원 중복성을 위한 2개의 전원 공급 장치가 있습니다. 전원 공급 장치에 결함이 있는 경우 섀시에 중복 전원이 있는지 확인하기 위해 가능한 한 빨리 교체해야 합니다.

#### 필요한 것

- 전원 공급 장치에 결함이 있는 것으로 확인했습니다.
- 교체용 전원 공급 장치가 있습니다.
- 두 번째 전원 공급 장치가 작동하고 있는지 확인했습니다.
- 정전기 방전(ESD) 손목 밴드를 가지고 있거나 다른 정전기 방지 예방 조치를 취했습니다.

이 작업에 대해

교체 절차는 다음 노드 모델에 적용됩니다.

- 랙 유닛 2개(2U), 4노드 NetApp HCI 섀시
- 랙 유닛(1U) H610S 스토리지 섀시 1개

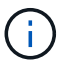

H610S의 경우 2U 4노드 섀시의 경우와 달리 노드 및 섀시가 별도의 구성 요소가 아니기 때문에 "노드" 및 "섀시"라는 용어가 상호 교환하여 사용됩니다.

Element UI의 알람은 PS1 또는 PS2와 같이 결함이 있는 전원 공급 장치에 대한 정보를 제공합니다. NetApp HCI 2U의 4노드 섀시에서 PS1은 섀시의 상단 행에 있는 장치를 나타내고 PS2는 섀시의 하단 행에 있는 장치를 나타냅니다. 중복 전원 공급 장치가 작동하는 한 섀시의 전원이 켜져 있고 작동 중인 동안 결함이 있는 전원 공급 장치를 교체할 수 있습니다.

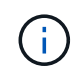

노드의 두 PSU를 모두 교체하는 경우 PSU의 부품 번호와 와트가 동일해야 합니다. PSU가 일치하지 않으면 시스템이 손상될 수 있습니다.

단계

1. 섀시에서 결함이 있는 전원 공급 장치를 찾습니다. 결함이 있는 장치의 LED가 주황색으로 표시됩니다.

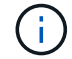

전원 공급 장치는 섀시 유형에 따라 다르게 배치됩니다.

전원 공급 장치의 위치는 아래 이미지를 참조하십시오.

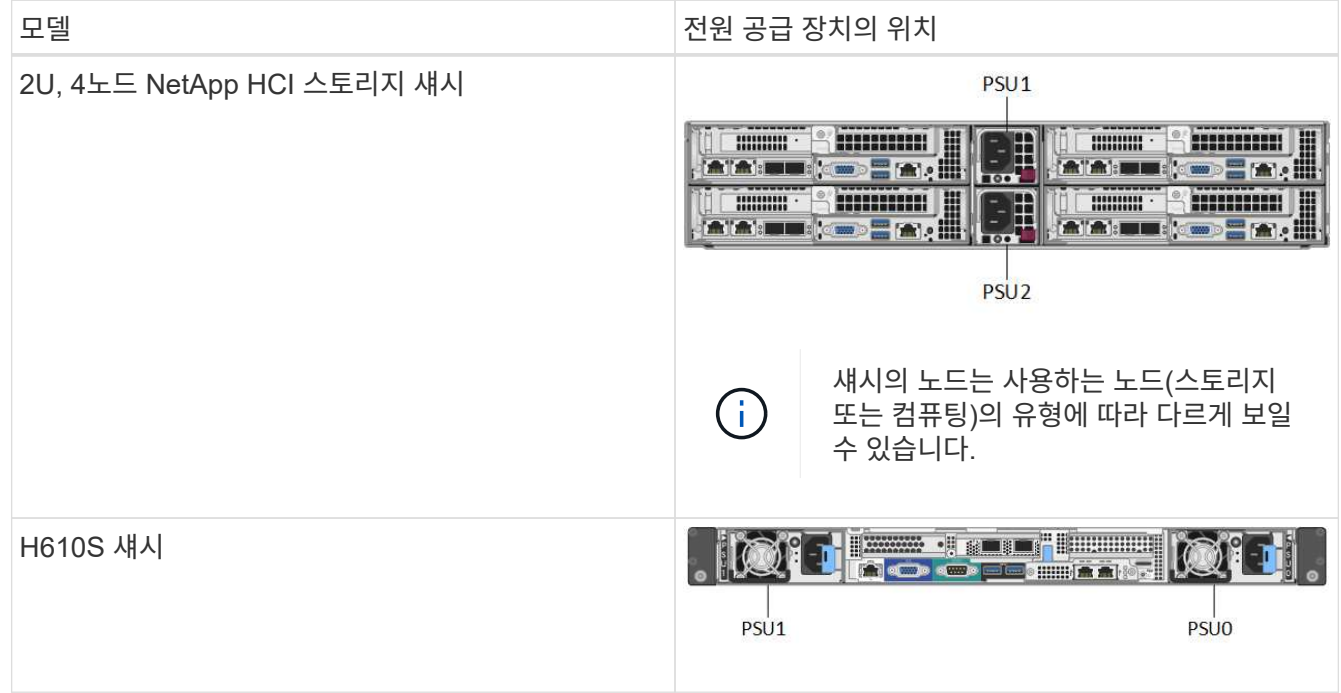

- 2. 파란색 풀아웃 태그 또는 일련 번호를 사용하여 올바른 노드를 식별합니다. 파란색 풀아웃 태그에는 일련 번호(S/N) 및 드라이브 레이아웃이 나열됩니다. 서비스될 노드의 일련 번호를 확인합니다.
	- 두 전원 공급 장치를 모두 교체하는 경우 3단계를 계속 진행하십시오.
	- 하나의 전원 공급 장치만 교체할 경우 4단계로 건너뜁니다.
- 3. 노드의 전원이 꺼져 있거나 서비스를 위해 전원을 켤 준비가 되었는지 확인합니다. 다음 사항에 유의하십시오.
	- 전원이 꺼진 노드에는 드라이브 또는 전원 단추에 파란색 전원 LED가 표시되지 않습니다.
	- 아직 종료되지 않은 노드에는 드라이브와 전원 단추에 파란색 LED가 표시됩니다.
	- 종료되었으며 서비스 준비가 된 노드는 깜박이는 PSU LED를 표시합니다. 이 LED는 켜짐(녹색) 및 꺼짐(색상 없음)으로 깜박입니다.
	- 아직 종료되지 않은 노드의 전원 공급 장치에는 녹색 LED가 계속 켜져 있습니다.
- 4. 두 장치를 모두 교체하는 경우 전원 공급 장치 또는 두 전원 코드에서 전원 코드를 뽑습니다.
- 5. 캠 핸들을 들어 올리고 파란색 래치를 눌러 전원 공급 장치를 밀어 꺼냅니다.

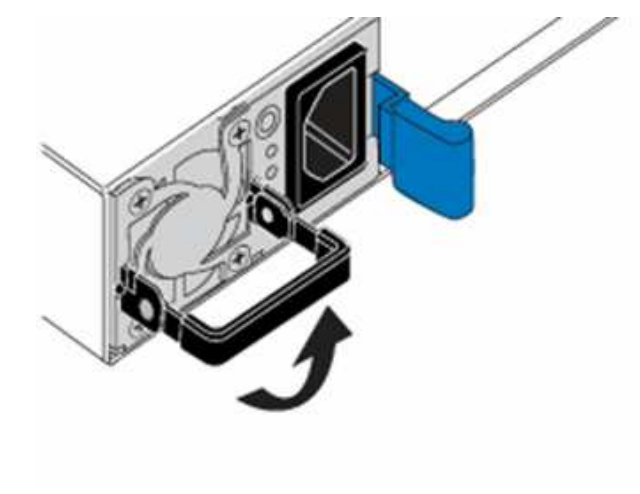

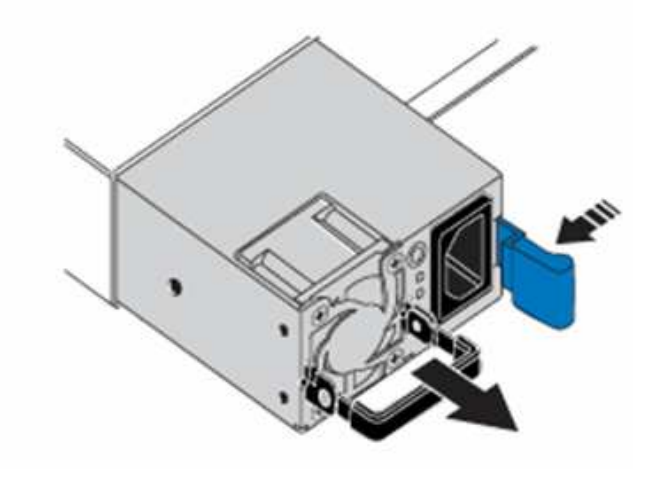

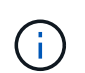

그림은 예입니다. 섀시의 전원 공급 장치 위치 및 분리 단추의 색상은 사용 중인 섀시의 유형에 따라 다릅니다.

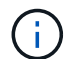

양손으로 전원 공급 장치의 무게를 지탱해야 합니다.

보조 전원 공급 장치를 교체하는 경우 3, 4 및 5단계를 반복합니다.

6. 섀시에서 분리한 전원 공급 장치에서 레이블을 찾습니다. 레이블에는 제조업체 및 출력 와트의 세부 정보가 포함되어 있습니다.

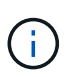

RMA의 전원 공급 장치 와트가 제거된 전원 공급 장치의 와트와트가 일치하지 않는 경우 전원 공급 장치를 교체하지 마십시오. 다음 단계에 대해서는 NetApp Support에 문의하십시오.

7. 양손으로 전원 공급 장치의 가장자리를 섀시의 구멍에 맞춘 다음 캠 핸들을 사용하여 장치를 섀시 안으로 부드럽게 밀어 넣어 제자리에 고정시킨 다음 캠 핸들을 수직 위치로 되돌립니다.

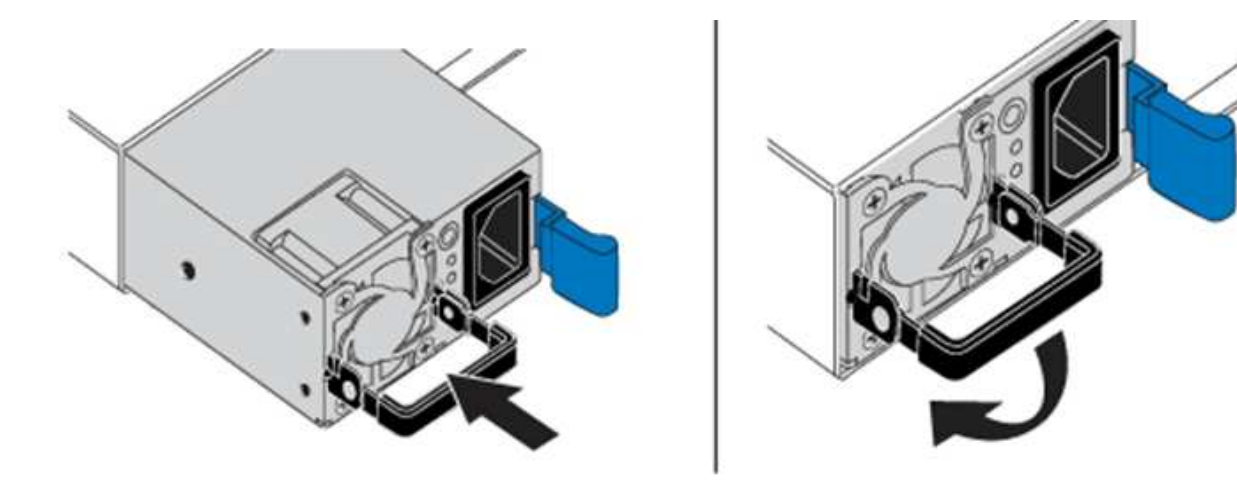

- 8. 하나 또는 두 개의 전원 코드를 연결합니다.
- 9. 두 전원 공급 장치를 모두 교체한 경우 노드 전면으로 이동하고 전원 단추를 눌러 노드의 전원을 켭니다. 전원을 켜면 전원 단추 LED가 파란색으로 켜집니다. 드라이브의 파란색 LED와 확인 단추가 깜박이기 시작합니다.
- 10. 배송된 상자에 있는 지침에 따라 결함 있는 장치를 NetApp으로 반환합니다.

자세한 내용을 확인하십시오

- ["SolidFire](https://docs.netapp.com/us-en/element-software/index.html) [및](https://docs.netapp.com/us-en/element-software/index.html) [Element](https://docs.netapp.com/us-en/element-software/index.html) [소프트웨어](https://docs.netapp.com/us-en/element-software/index.html) [설명서](https://docs.netapp.com/us-en/element-software/index.html)["](https://docs.netapp.com/us-en/element-software/index.html)
- ["](https://docs.netapp.com/sfe-122/topic/com.netapp.ndc.sfe-vers/GUID-B1944B0E-B335-4E0B-B9F1-E960BF32AE56.html)[이전](https://docs.netapp.com/sfe-122/topic/com.netapp.ndc.sfe-vers/GUID-B1944B0E-B335-4E0B-B9F1-E960BF32AE56.html) [버전의](https://docs.netapp.com/sfe-122/topic/com.netapp.ndc.sfe-vers/GUID-B1944B0E-B335-4E0B-B9F1-E960BF32AE56.html) [NetApp SolidFire](https://docs.netapp.com/sfe-122/topic/com.netapp.ndc.sfe-vers/GUID-B1944B0E-B335-4E0B-B9F1-E960BF32AE56.html) [및](https://docs.netapp.com/sfe-122/topic/com.netapp.ndc.sfe-vers/GUID-B1944B0E-B335-4E0B-B9F1-E960BF32AE56.html) [Element](https://docs.netapp.com/sfe-122/topic/com.netapp.ndc.sfe-vers/GUID-B1944B0E-B335-4E0B-B9F1-E960BF32AE56.html) [제품에](https://docs.netapp.com/sfe-122/topic/com.netapp.ndc.sfe-vers/GUID-B1944B0E-B335-4E0B-B9F1-E960BF32AE56.html) [대한](https://docs.netapp.com/sfe-122/topic/com.netapp.ndc.sfe-vers/GUID-B1944B0E-B335-4E0B-B9F1-E960BF32AE56.html) [문서](https://docs.netapp.com/sfe-122/topic/com.netapp.ndc.sfe-vers/GUID-B1944B0E-B335-4E0B-B9F1-E960BF32AE56.html)["](https://docs.netapp.com/sfe-122/topic/com.netapp.ndc.sfe-vers/GUID-B1944B0E-B335-4E0B-B9F1-E960BF32AE56.html)

# <span id="page-24-0"></span>**SF-**시리즈 하드웨어 정보

SF 시리즈 스토리지 노드의 설치 및 유지 관리에 대한 정보를 찾을 수 있습니다.

설치 및 유지 관리 콘텐츠에 대한 링크는 다음과 같습니다.

- ["SolidFire C-](https://docs.netapp.com/ko-kr/element-software-123/media/c-series-isi.pdf)[시리즈](https://docs.netapp.com/ko-kr/element-software-123/media/c-series-isi.pdf) [노드를](https://docs.netapp.com/ko-kr/element-software-123/media/c-series-isi.pdf) [설치하고](https://docs.netapp.com/ko-kr/element-software-123/media/c-series-isi.pdf) [설정합니다](https://docs.netapp.com/ko-kr/element-software-123/media/c-series-isi.pdf)["](https://docs.netapp.com/ko-kr/element-software-123/media/c-series-isi.pdf)
- ["Fibre Channel](https://docs.netapp.com/ko-kr/element-software-123/media/fc-getting-started-guide.pdf) [노드를](https://docs.netapp.com/ko-kr/element-software-123/media/fc-getting-started-guide.pdf) [설치하고](https://docs.netapp.com/ko-kr/element-software-123/media/fc-getting-started-guide.pdf) [설정합니다](https://docs.netapp.com/ko-kr/element-software-123/media/fc-getting-started-guide.pdf)["](https://docs.netapp.com/ko-kr/element-software-123/media/fc-getting-started-guide.pdf)
- ["SF](https://docs.netapp.com/ko-kr/element-software-123/media/solidfire-10-getting-started-guide.pdf) [시리즈](https://docs.netapp.com/ko-kr/element-software-123/media/solidfire-10-getting-started-guide.pdf) [스토리지](https://docs.netapp.com/ko-kr/element-software-123/media/solidfire-10-getting-started-guide.pdf) [노드를](https://docs.netapp.com/ko-kr/element-software-123/media/solidfire-10-getting-started-guide.pdf) [설치](https://docs.netapp.com/ko-kr/element-software-123/media/solidfire-10-getting-started-guide.pdf) [및](https://docs.netapp.com/ko-kr/element-software-123/media/solidfire-10-getting-started-guide.pdf) [설정합니다](https://docs.netapp.com/ko-kr/element-software-123/media/solidfire-10-getting-started-guide.pdf)["](https://docs.netapp.com/ko-kr/element-software-123/media/solidfire-10-getting-started-guide.pdf)
- ["](#page-24-1)[섀시를](#page-24-1) [교체합니다](#page-24-1)["](#page-24-1)
- ["](#page-27-0)[드라이브를](#page-27-0) [교체합니다](#page-27-0)["](#page-27-0)
- ["](#page-30-0)[전원](#page-30-0) [공급](#page-30-0) [장치를](#page-30-0) [교체합니다](#page-30-0)["](#page-30-0)

자세한 내용을 확인하십시오

- ["SolidFire](https://docs.netapp.com/us-en/element-software/index.html) [및](https://docs.netapp.com/us-en/element-software/index.html) [Element](https://docs.netapp.com/us-en/element-software/index.html) [소프트웨어](https://docs.netapp.com/us-en/element-software/index.html) [설명서](https://docs.netapp.com/us-en/element-software/index.html)["](https://docs.netapp.com/us-en/element-software/index.html)
- ["](https://docs.netapp.com/sfe-122/topic/com.netapp.ndc.sfe-vers/GUID-B1944B0E-B335-4E0B-B9F1-E960BF32AE56.html)[이전](https://docs.netapp.com/sfe-122/topic/com.netapp.ndc.sfe-vers/GUID-B1944B0E-B335-4E0B-B9F1-E960BF32AE56.html) [버전의](https://docs.netapp.com/sfe-122/topic/com.netapp.ndc.sfe-vers/GUID-B1944B0E-B335-4E0B-B9F1-E960BF32AE56.html) [NetApp SolidFire](https://docs.netapp.com/sfe-122/topic/com.netapp.ndc.sfe-vers/GUID-B1944B0E-B335-4E0B-B9F1-E960BF32AE56.html) [및](https://docs.netapp.com/sfe-122/topic/com.netapp.ndc.sfe-vers/GUID-B1944B0E-B335-4E0B-B9F1-E960BF32AE56.html) [Element](https://docs.netapp.com/sfe-122/topic/com.netapp.ndc.sfe-vers/GUID-B1944B0E-B335-4E0B-B9F1-E960BF32AE56.html) [제품에](https://docs.netapp.com/sfe-122/topic/com.netapp.ndc.sfe-vers/GUID-B1944B0E-B335-4E0B-B9F1-E960BF32AE56.html) [대한](https://docs.netapp.com/sfe-122/topic/com.netapp.ndc.sfe-vers/GUID-B1944B0E-B335-4E0B-B9F1-E960BF32AE56.html) [문서](https://docs.netapp.com/sfe-122/topic/com.netapp.ndc.sfe-vers/GUID-B1944B0E-B335-4E0B-B9F1-E960BF32AE56.html)["](https://docs.netapp.com/sfe-122/topic/com.netapp.ndc.sfe-vers/GUID-B1944B0E-B335-4E0B-B9F1-E960BF32AE56.html)

<span id="page-24-1"></span>섀시를 교체합니다

팬, 중앙 처리 장치(CPU) 또는 이중 인라인 메모리 모듈(DIMM)이 고장나거나 과열 문제 또는 부팅 프로세스 문제를 해결할 경우 섀시를 교체해야 할 수 있습니다. NetApp Element

소프트웨어 UI(사용자 인터페이스)의 클러스터 장애 및 섀시 전면에 깜박이는 주황색 표시등은 섀시 교체가 필요하다는 것을 나타냅니다. 계속하기 전에 NetApp Support에 문의하십시오.

필요한 것

• NetApp 지원에 문의했습니다.

교체를 주문하는 경우 NetApp Support에서 케이스를 오픈해야 합니다.

- 교체 섀시를 받았습니다.
- 정전기 방전(ESD) 손목 보호대가 있거나 다른 정전기 방지 보호 장치를 착용하고 있습니다.
- RTFI(Return to Factory Image) 프로세스를 수행해야 하는 경우 USB 키를 받았습니다.

NetApp 지원은 RTFI가 필요한지 여부를 결정하는 데 도움이 됩니다. 을 참조하십시오 ["](https://kb.netapp.com/Advice_and_Troubleshooting/Hybrid_Cloud_Infrastructure/NetApp_HCI/How_to_create_an_RTFI_key_to_re-image_a_SolidFire_storage_node)[이](https://kb.netapp.com/Advice_and_Troubleshooting/Hybrid_Cloud_Infrastructure/NetApp_HCI/How_to_create_an_RTFI_key_to_re-image_a_SolidFire_storage_node) [KB](https://kb.netapp.com/Advice_and_Troubleshooting/Hybrid_Cloud_Infrastructure/NetApp_HCI/How_to_create_an_RTFI_key_to_re-image_a_SolidFire_storage_node) [문서](https://kb.netapp.com/Advice_and_Troubleshooting/Hybrid_Cloud_Infrastructure/NetApp_HCI/How_to_create_an_RTFI_key_to_re-image_a_SolidFire_storage_node)[\(](https://kb.netapp.com/Advice_and_Troubleshooting/Hybrid_Cloud_Infrastructure/NetApp_HCI/How_to_create_an_RTFI_key_to_re-image_a_SolidFire_storage_node)[로그인](https://kb.netapp.com/Advice_and_Troubleshooting/Hybrid_Cloud_Infrastructure/NetApp_HCI/How_to_create_an_RTFI_key_to_re-image_a_SolidFire_storage_node) [필요](https://kb.netapp.com/Advice_and_Troubleshooting/Hybrid_Cloud_Infrastructure/NetApp_HCI/How_to_create_an_RTFI_key_to_re-image_a_SolidFire_storage_node)[\)".](https://kb.netapp.com/Advice_and_Troubleshooting/Hybrid_Cloud_Infrastructure/NetApp_HCI/How_to_create_an_RTFI_key_to_re-image_a_SolidFire_storage_node)

• 키보드와 모니터가 있습니다.

이 작업에 대해

이 문서의 지침은 다음 노드가 있는 1랙 장치(1U) 섀시가 있는 경우 적용됩니다.

- SF2405
- SF3010
- SF4805
- SF6010
- SF9605
- SF9608
- SF9010
- SF19210
- SF38410
- SF-FCN-01
- FC0025

단계

1. 장애가 발생한 섀시의 서비스 태그를 찾아 교체를 주문할 때 일련 번호가 NetApp Support에서 연 케이스의 번호와 일치하는지 확인합니다.

섀시 전면에서 서비스 태그를 찾을 수 있습니다.

다음 그림은 서비스 태그의 예입니다.

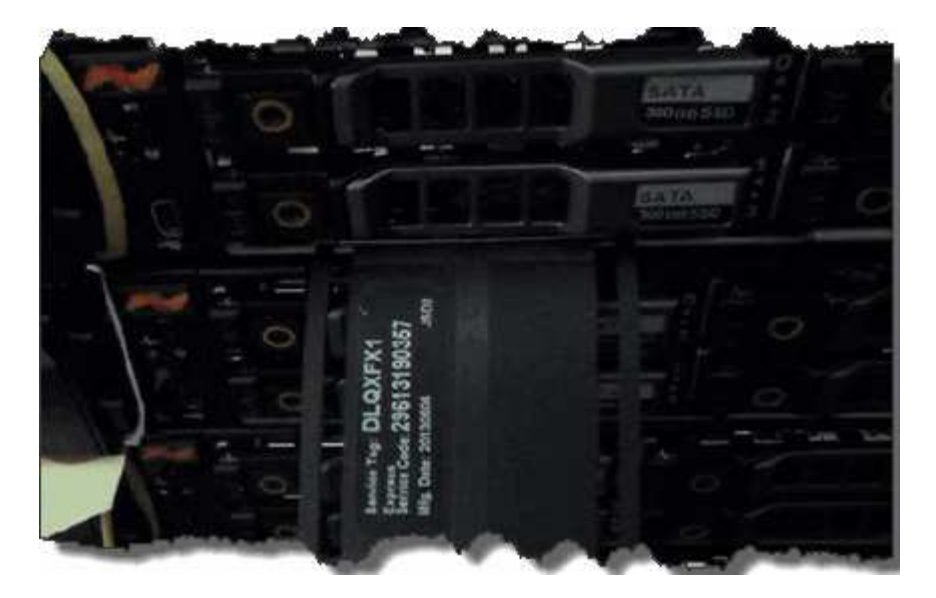

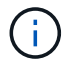

위의 그림은 예입니다. 서비스 태그의 정확한 위치는 하드웨어 모델에 따라 다를 수 있습니다.

- 2. 키보드와 모니터를 고장난 섀시 후면에 연결합니다.
- 3. NetApp Support로 섀시 정보를 확인합니다.
- 4. 섀시의 전원을 끕니다.
- 5. 섀시 전면에 있는 드라이브 및 후면에 있는 케이블에 레이블을 지정합니다.

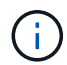

Fibre Channel 노드는 전면에 드라이브가 없습니다.

- 6. 전원 공급 장치 및 케이블을 분리합니다.
- 7. 드라이브를 조심스럽게 분리하여 정전기 방지 표면에 놓습니다.

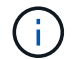

파이버 채널 노드가 있는 경우 이 단계를 건너뛸 수 있습니다.

8. 하드웨어 모델에 따라 래치를 누르거나 손잡이 나사를 풀어 섀시를 분리합니다.

오류가 발생한 섀시를 패키지로 제공하고 NetApp에 반환해야 합니다.

9. \* 옵션 \*: 레일을 제거하고 교체 섀시와 함께 제공된 새 레일을 설치합니다.

기존 레일을 재사용하도록 선택할 수 있습니다. 기존 레일을 재사용하는 경우 이 단계를 건너뛸 수 있습니다.

- 10. 교체용 섀시를 레일에 밀어 넣습니다.
- 11. 스토리지 노드의 경우 장애가 발생한 섀시의 드라이브를 교체 섀시에 삽입합니다.

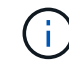

장애가 발생한 섀시와 동일한 슬롯에 드라이브를 삽입해야 합니다.

12. 전원 공급 장치를 설치합니다.

13. 전원 공급 장치 케이블과 1GbE 및 10GbE 케이블을 원래 포트에 삽입합니다.

SFP(Small Form-Factor Pluggable) 트랜시버는 교체용 섀시의 10GbE 포트에 삽입할 수 있습니다. 10GbE

포트에 케이블을 연결하기 전에 케이블을 분리해야 합니다.

- 14. 노드에서 RTFI 프로세스를 수행할 필요가 없다고 결정한 경우 노드를 부팅하고 터미널 사용자 인터페이스(TUI)가 나타날 때까지 기다립니다. 16단계로 이동하여 UI를 사용하여 노드를 추가할 때 클러스터에서 자동으로 노드 이미지가 다시 촬영되도록 합니다.
- 15. \* 선택 사항 \*: NetApp Support에서 USB 키를 사용하여 노드 이미징을 권장하는 경우 다음 하위 단계를 수행하십시오.
	- a. 섀시의 전원을 켭니다. RTFI 키 이미지로 부팅합니다.
	- b. 첫 번째 프롬프트에서 \* Y \* 를 입력하여 스토리지 노드를 이미지로 만듭니다.
	- c. 두 번째 프롬프트에서 하드웨어 상태 점검을 위해 \* N \* 을 입력합니다.

RTFI 스크립트가 하드웨어 구성 요소 문제를 감지하면 콘솔에 오류를 표시합니다. 오류가 표시되면 NetApp Support에 문의하십시오. RTFI 프로세스가 완료되면 노드가 종료됩니다.

- d. USB 슬롯에서 USB 키를 분리합니다.
- e. 새로 촬영된 노드를 부팅하고 TUI가 나타날 때까지 기다립니다.
- 16. TUI에서 네트워크 및 클러스터 정보를 구성합니다.

NetApp 지원에 문의하여 지원을 받을 수 있습니다.

- 17. 클러스터 TUI를 사용하여 클러스터에 새 노드를 추가합니다.
- 18. 결함이 있는 섀시를 포장하여 반환합니다.

#### 자세한 내용을 확인하십시오

- ["SolidFire](https://docs.netapp.com/us-en/element-software/index.html) [및](https://docs.netapp.com/us-en/element-software/index.html) [Element](https://docs.netapp.com/us-en/element-software/index.html) [소프트웨어](https://docs.netapp.com/us-en/element-software/index.html) [설명서](https://docs.netapp.com/us-en/element-software/index.html)["](https://docs.netapp.com/us-en/element-software/index.html)
- ["](https://docs.netapp.com/sfe-122/topic/com.netapp.ndc.sfe-vers/GUID-B1944B0E-B335-4E0B-B9F1-E960BF32AE56.html)[이전](https://docs.netapp.com/sfe-122/topic/com.netapp.ndc.sfe-vers/GUID-B1944B0E-B335-4E0B-B9F1-E960BF32AE56.html) [버전의](https://docs.netapp.com/sfe-122/topic/com.netapp.ndc.sfe-vers/GUID-B1944B0E-B335-4E0B-B9F1-E960BF32AE56.html) [NetApp SolidFire](https://docs.netapp.com/sfe-122/topic/com.netapp.ndc.sfe-vers/GUID-B1944B0E-B335-4E0B-B9F1-E960BF32AE56.html) [및](https://docs.netapp.com/sfe-122/topic/com.netapp.ndc.sfe-vers/GUID-B1944B0E-B335-4E0B-B9F1-E960BF32AE56.html) [Element](https://docs.netapp.com/sfe-122/topic/com.netapp.ndc.sfe-vers/GUID-B1944B0E-B335-4E0B-B9F1-E960BF32AE56.html) [제품에](https://docs.netapp.com/sfe-122/topic/com.netapp.ndc.sfe-vers/GUID-B1944B0E-B335-4E0B-B9F1-E960BF32AE56.html) [대한](https://docs.netapp.com/sfe-122/topic/com.netapp.ndc.sfe-vers/GUID-B1944B0E-B335-4E0B-B9F1-E960BF32AE56.html) [문서](https://docs.netapp.com/sfe-122/topic/com.netapp.ndc.sfe-vers/GUID-B1944B0E-B335-4E0B-B9F1-E960BF32AE56.html)["](https://docs.netapp.com/sfe-122/topic/com.netapp.ndc.sfe-vers/GUID-B1944B0E-B335-4E0B-B9F1-E960BF32AE56.html)

<span id="page-27-0"></span>**SF-**시리즈 스토리지 노드의 드라이브를 교체합니다

#### 장애가 발생한 솔리드 스테이트 드라이브를 교체 드라이브로 핫 스왑할 수 있습니다.

필요한 것

- 교체용 드라이브가 있습니다.
- 정전기 방전(ESD) 손목 밴드를 가지고 있거나 다른 정전기 방지 예방 조치를 취했습니다.
- NetApp 지원에 문의하여 SSD를 교체해야 하는지 확인하고 적절한 해결 절차를 도움을 요청했습니다.

NetApp Support에 문의할 때는 서비스 태그 또는 일련 번호가 필요합니다. 지원 서비스는 서비스 수준 계약에 따라 교체용 드라이브를 받을 수 있도록 함께 제공됩니다.

이 작업에 대해

- 이 지침은 다음 SolidFire 스토리지 노드 모델에 적용됩니다.
	- SF2405
	- SF3010
- SF4805
- SF6010
- SF9605
- SF9608
- SF9010
- SF19210
- SF38410

다음 그림은 SF9605 섀시에 드라이브를 배치하는 모습입니다.

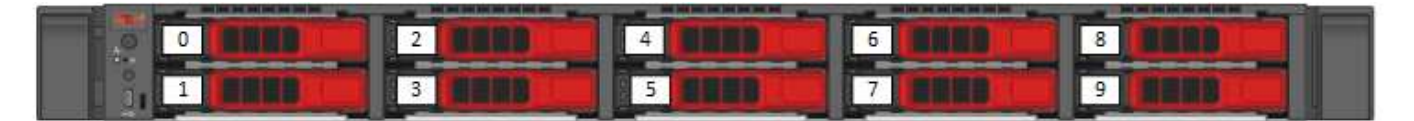

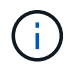

G)

위의 그림은 예입니다. SF9608은 왼쪽에서 오른쪽으로 1부터 8까지 번호가 매겨진 드라이브 8개만 포함하는 다른 드라이브 레이아웃을 가집니다.

슬롯 0은 노드에 대한 메타데이터 드라이브를 보유합니다. 슬롯 0에 있는 드라이브를 교체하는 경우 교체 드라이브의 배송 상자에 포함된 스티커를 부착해야 나머지 드라이브와 별도로 식별할 수 있습니다. 메타데이터는 내부 SATA(Serial Advanced Technology Attachment) DIMM(Dual Inline Memory Module)에 보관되므로 SF3010은 예외입니다.

드라이브를 처리하는 동안 다음 모범 사례를 따르십시오.

- 설치할 준비가 될 때까지 드라이브를 ESD 백에 넣어 정전기 방전(ESD)을 방지합니다.
- ESD 백에 금속 공구나 칼날을 넣지 마십시오.
- ESD 가방을 손으로 열거나 가위로 잘라냅니다.
- 나중에 드라이브를 반품해야 할 경우를 대비하여 ESD 가방과 포장재를 보관하십시오.
- 항상 섀시의 도색되지 않은 표면에 접지된 ESD 손목 접지대를 착용하십시오.
- 드라이브를 분리, 설치 또는 운반할 때는 항상 양손을 사용하십시오.
- 섀시에 드라이브를 강제로 밀어 넣지 마십시오.
- 드라이브를 서로 겹쳐서 쌓지 마십시오.
- 드라이브를 배송할 때는 항상 승인된 포장재를 사용하십시오.

#### 이 단계는 다음과 같습니다.

- [클러스터에서](#page-28-0) [드라이브를](#page-28-0) [제거합니다](#page-28-0)
- [섀시에서](#page-29-0) [드라이브를](#page-29-0) [교체합니다](#page-29-0)
- [클러스터에](#page-30-1) [드라이브를](#page-30-1) [추](#page-30-1)[가합니다](#page-30-1)

<span id="page-28-0"></span>클러스터에서 드라이브를 제거합니다

SolidFire 시스템은 드라이브의 자체 진단 유틸리티에서 장애가 발생했다고 진단하거나 드라이브와의 통신이 5분 30분 이상 중지되는 경우 드라이브를 오류 상태로 전환합니다. 장애가 발생한 드라이브 목록이 표시됩니다. NetApp Element 소프트웨어의 실패한 드라이브 목록에서 오류가 발생한 드라이브를 제거해야 합니다.

단계

- 1. Element UI에서 \* Cluster \* > \* Drives \* 를 선택합니다.
- 2. 실패한 드라이브 목록을 보려면 \* Failed \* 를 선택합니다.
- 3. 장애가 발생한 드라이브의 슬롯 번호를 확인합니다.

섀시에서 오류가 발생한 드라이브를 찾으려면 이 정보가 필요합니다.

4. 다음 방법 중 하나를 사용하여 장애가 발생한 드라이브를 제거합니다.

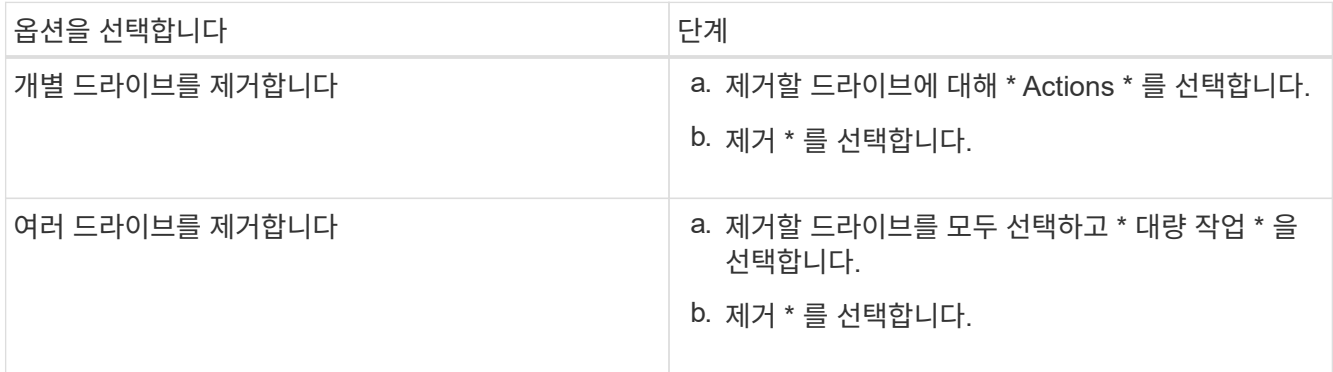

#### <span id="page-29-0"></span>섀시에서 드라이브를 교체합니다

Element UI의 실패한 드라이브 목록에서 장애가 발생한 드라이브를 제거하면 섀시에서 장애가 발생한 드라이브를 물리적으로 교체할 준비가 된 것입니다.

단계

1. 교체용 드라이브의 포장을 풀고 랙 근처의 평평하고 정전기가 없는 표면에 놓습니다.

오류가 발생한 드라이브를 NetApp에 반환할 때 사용할 수 있도록 포장재를 저장합니다.

2. Element UI에서 오류가 발생한 드라이브의 슬롯 번호를 섀시의 번호와 일치시킵니다.

다음 그림은 드라이브 슬롯의 번호 매기기를 보여주는 예입니다.

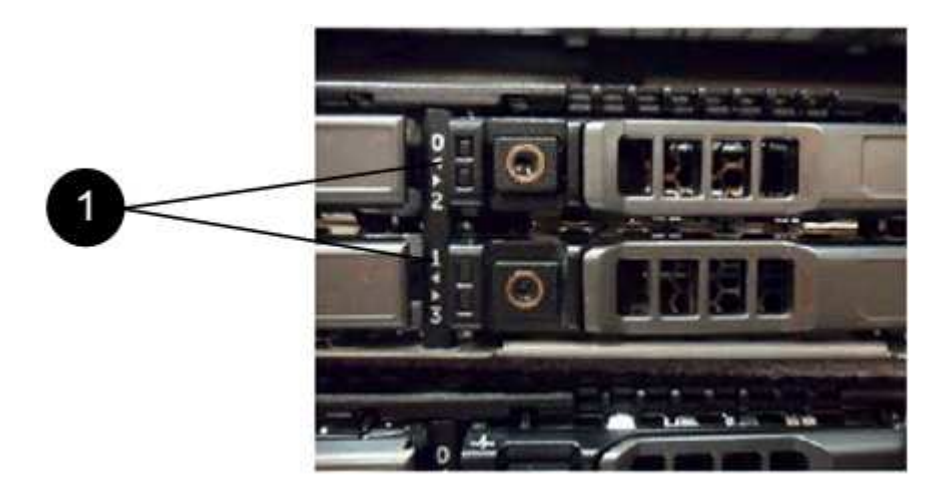

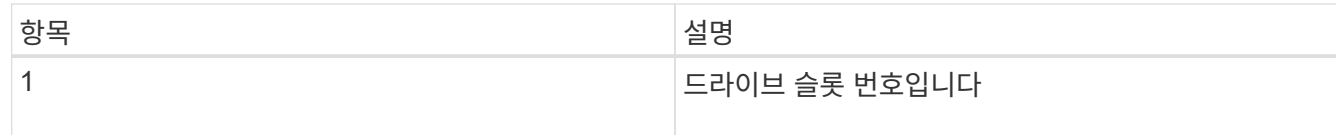

3. 제거할 드라이브의 빨간색 원을 눌러 드라이브를 분리합니다.

래치에서 딸깍 소리가 납니다.

- 4. 드라이브를 섀시 밖으로 밀어내고 정전기가 없는 평평한 표면에 놓습니다.
- 5. 슬롯에 밀어 넣기 전에 교체용 드라이브의 빨간색 원을 누릅니다.
- 6. 교체용 드라이브를 삽입하고 빨간색 원을 눌러 래치를 닫습니다.
- 7. 드라이브 교체에 대해 NetApp Support에 알립니다.

NetApp Support에서 장애가 발생한 드라이브의 반품 지침을 제공합니다.

<span id="page-30-1"></span>클러스터에 드라이브를 추가합니다

섀시에 새 드라이브를 설치하면 사용 가능한 것으로 등록됩니다. Element UI를 사용하여 클러스터에 드라이브를 추가해야 클러스터에 참여할 수 있습니다.

#### 단계

- 1. Element UI에서 \* Cluster \* > \* Drives \* 를 클릭합니다.
- 2. 사용 가능한 드라이브 목록을 보려면 \* 사용 가능 \* 을 클릭합니다.
- 3. 다음 옵션 중 하나를 선택하여 드라이브를 추가합니다.

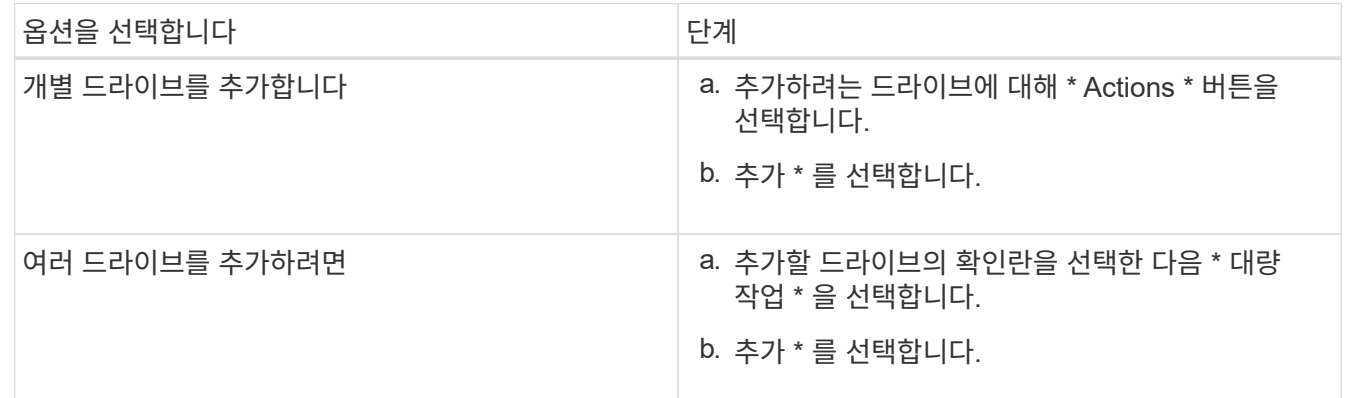

#### 자세한 내용을 확인하십시오

- ["SolidFire](https://docs.netapp.com/us-en/element-software/index.html) [및](https://docs.netapp.com/us-en/element-software/index.html) [Element](https://docs.netapp.com/us-en/element-software/index.html) [소프트웨어](https://docs.netapp.com/us-en/element-software/index.html) [설명서](https://docs.netapp.com/us-en/element-software/index.html)["](https://docs.netapp.com/us-en/element-software/index.html)
- ["](https://docs.netapp.com/sfe-122/topic/com.netapp.ndc.sfe-vers/GUID-B1944B0E-B335-4E0B-B9F1-E960BF32AE56.html)[이전](https://docs.netapp.com/sfe-122/topic/com.netapp.ndc.sfe-vers/GUID-B1944B0E-B335-4E0B-B9F1-E960BF32AE56.html) [버전의](https://docs.netapp.com/sfe-122/topic/com.netapp.ndc.sfe-vers/GUID-B1944B0E-B335-4E0B-B9F1-E960BF32AE56.html) [NetApp SolidFire](https://docs.netapp.com/sfe-122/topic/com.netapp.ndc.sfe-vers/GUID-B1944B0E-B335-4E0B-B9F1-E960BF32AE56.html) [및](https://docs.netapp.com/sfe-122/topic/com.netapp.ndc.sfe-vers/GUID-B1944B0E-B335-4E0B-B9F1-E960BF32AE56.html) [Element](https://docs.netapp.com/sfe-122/topic/com.netapp.ndc.sfe-vers/GUID-B1944B0E-B335-4E0B-B9F1-E960BF32AE56.html) [제품에](https://docs.netapp.com/sfe-122/topic/com.netapp.ndc.sfe-vers/GUID-B1944B0E-B335-4E0B-B9F1-E960BF32AE56.html) [대한](https://docs.netapp.com/sfe-122/topic/com.netapp.ndc.sfe-vers/GUID-B1944B0E-B335-4E0B-B9F1-E960BF32AE56.html) [문서](https://docs.netapp.com/sfe-122/topic/com.netapp.ndc.sfe-vers/GUID-B1944B0E-B335-4E0B-B9F1-E960BF32AE56.html)["](https://docs.netapp.com/sfe-122/topic/com.netapp.ndc.sfe-vers/GUID-B1944B0E-B335-4E0B-B9F1-E960BF32AE56.html)

<span id="page-30-0"></span>전원 공급 장치를 교체합니다

각 SolidFire 섀시에는 전원 이중화를 위한 2개의 전원 공급 장치가 포함되어 있습니다. 전원 공급 장치에 장애가 발생할 경우 가능한 한 빨리 교체하여 섀시에 중복 전원이 있는지 확인해야 합니다.

#### 필요한 것

- 전원 공급 장치를 교체해야 한다고 확인했습니다.
- 교체용 전원 공급 장치가 있습니다.
- 두 번째 전원 공급 장치가 작동하고 있는지 확인했습니다.
- 정전기 방전(ESD) 손목 밴드를 가지고 있거나 다른 정전기 방지 예방 조치를 취했습니다.
- 이 작업에 대해

다음 노드가 있는 1랙 장치(1U) 섀시가 있는 경우 지침이 적용됩니다.

- SF2405
- SF3010
- SF4805
- SF6010
- SF9605
- SF9608
- SF9010
- SF19210
- SF38410
- SF-FCN-01
- FC0025

#### 단계

- 1. 교체할 전원 공급 장치에서 전원 코드를 뽑습니다.
- 2. 분리 단추를 눌러 전원 공급 장치를 섀시에서 밀어 꺼냅니다.

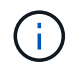

양손으로 전원 공급 장치의 무게를 지탱해야 합니다.

3. 양손으로 교체용 전원 공급 장치의 가장자리를 섀시의 구멍에 맞춘 다음 장치를 섀시에 부드럽게 밀어 넣습니다.

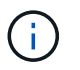

전원 공급 장치를 섀시에 밀어 넣을 때 하드웨어 손상을 방지하기 위해 과도한 힘을 가하지 마십시오.

- 4. 전원 코드를 연결합니다.
- 5. 배송된 상자에 있는 지침에 따라 오류가 발생한 장치를 NetApp으로 반환합니다.

교체 절차에 대한 자세한 내용은 NetApp Support에 문의하십시오.

자세한 내용을 확인하십시오

• ["SolidFire](https://docs.netapp.com/us-en/element-software/index.html) [및](https://docs.netapp.com/us-en/element-software/index.html) [Element](https://docs.netapp.com/us-en/element-software/index.html) [소프트웨어](https://docs.netapp.com/us-en/element-software/index.html) [설명서](https://docs.netapp.com/us-en/element-software/index.html)["](https://docs.netapp.com/us-en/element-software/index.html)

• ["](https://docs.netapp.com/sfe-122/topic/com.netapp.ndc.sfe-vers/GUID-B1944B0E-B335-4E0B-B9F1-E960BF32AE56.html)[이전](https://docs.netapp.com/sfe-122/topic/com.netapp.ndc.sfe-vers/GUID-B1944B0E-B335-4E0B-B9F1-E960BF32AE56.html) [버전의](https://docs.netapp.com/sfe-122/topic/com.netapp.ndc.sfe-vers/GUID-B1944B0E-B335-4E0B-B9F1-E960BF32AE56.html) [NetApp SolidFire](https://docs.netapp.com/sfe-122/topic/com.netapp.ndc.sfe-vers/GUID-B1944B0E-B335-4E0B-B9F1-E960BF32AE56.html) [및](https://docs.netapp.com/sfe-122/topic/com.netapp.ndc.sfe-vers/GUID-B1944B0E-B335-4E0B-B9F1-E960BF32AE56.html) [Element](https://docs.netapp.com/sfe-122/topic/com.netapp.ndc.sfe-vers/GUID-B1944B0E-B335-4E0B-B9F1-E960BF32AE56.html) [제품에](https://docs.netapp.com/sfe-122/topic/com.netapp.ndc.sfe-vers/GUID-B1944B0E-B335-4E0B-B9F1-E960BF32AE56.html) [대한](https://docs.netapp.com/sfe-122/topic/com.netapp.ndc.sfe-vers/GUID-B1944B0E-B335-4E0B-B9F1-E960BF32AE56.html) [문서](https://docs.netapp.com/sfe-122/topic/com.netapp.ndc.sfe-vers/GUID-B1944B0E-B335-4E0B-B9F1-E960BF32AE56.html)["](https://docs.netapp.com/sfe-122/topic/com.netapp.ndc.sfe-vers/GUID-B1944B0E-B335-4E0B-B9F1-E960BF32AE56.html)

# <span id="page-32-0"></span>출하 시 이미지 정보로 돌아갑니다

## <span id="page-32-1"></span>**RTFI**를 설정한다

NetApp SolidFire 스토리지 시스템은 RTFI(Return to Factory Image) 프로세스를 사용하여 새 노드에 소프트웨어 이미지를 작성하거나 노드를 원래 출하 시 상태로 복원합니다. RTFI 프로세스는 기존의 모든 데이터 및 구성(있는 경우)을 안전하게 지우고 구성되지 않은 NetApp Element 소프트웨어 이미지를 설치합니다. RTFI 프로세스는 모든 SolidFire 노드에서 사용할 수 있습니다.

SolidFire 시스템은 모든 Element 소프트웨어 설치에 하나의 RTFI 프로세스를 사용합니다. 여기에는 개발자가 수행하는 내부 수동 설치, 자동화된 프레임워크 테스트를 통한 자동 설치, 서비스 엔지니어 및 고객의 현장 설치, 다양한 통합자 및 파트너가 수행한 설치가 포함됩니다. 사용 중인 섀시 또는 노드 유형에 관계없이 모든 SolidFire 노드에서 동일한 RTFI 프로세스가 사용되어 모든 문제를 자동으로 해결합니다.

이 가이드의 대상 고객은 스토리지 관련 문제를 설치, 구성, 사용 또는 해결하는 통합자입니다.

- Linux: Linux 시스템에 대한 배경 지식이 있습니다.
- 네트워킹: IP 주소, 넷마스크 및 게이트웨이를 포함하여 서버 네트워킹 및 네트워크 스토리지에 익숙합니다.

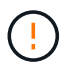

RTFI 프로세스는 데이터를 파괴하고 노드에서 모든 데이터 및 구성 정보를 안전하게 지우고 새 운영 체제를 설치합니다. RTFI 프로세스에 사용된 노드가 클러스터의 일부로 활성 상태가 아닌지 확인합니다.

RTFI ISO(International Organization for Standardization) 이미지를 배포 및 설치하고 RTFI 프로세스를 수행합니다.

- [RTFI](https://docs.netapp.com/ko-kr/element-software-123/hardware/task_rtfi_deployment_and_install_options.html) [배포](https://docs.netapp.com/ko-kr/element-software-123/hardware/task_rtfi_deployment_and_install_options.html) [및](https://docs.netapp.com/ko-kr/element-software-123/hardware/task_rtfi_deployment_and_install_options.html) [설치](https://docs.netapp.com/ko-kr/element-software-123/hardware/task_rtfi_deployment_and_install_options.html) [옵션](https://docs.netapp.com/ko-kr/element-software-123/hardware/task_rtfi_deployment_and_install_options.html)
- [RTFI](#page-33-0) [프로세스를](#page-33-0) [수행합니다](#page-33-0)
- [RTFI](#page-35-0) [옵션](#page-35-0) [메뉴](#page-35-0)

자세한 내용을 확인하십시오

- ["SolidFire](https://docs.netapp.com/us-en/element-software/index.html) [및](https://docs.netapp.com/us-en/element-software/index.html) [Element](https://docs.netapp.com/us-en/element-software/index.html) [소프트웨어](https://docs.netapp.com/us-en/element-software/index.html) [설명서](https://docs.netapp.com/us-en/element-software/index.html)["](https://docs.netapp.com/us-en/element-software/index.html)
- ["](https://docs.netapp.com/sfe-122/topic/com.netapp.ndc.sfe-vers/GUID-B1944B0E-B335-4E0B-B9F1-E960BF32AE56.html)[이전](https://docs.netapp.com/sfe-122/topic/com.netapp.ndc.sfe-vers/GUID-B1944B0E-B335-4E0B-B9F1-E960BF32AE56.html) [버전의](https://docs.netapp.com/sfe-122/topic/com.netapp.ndc.sfe-vers/GUID-B1944B0E-B335-4E0B-B9F1-E960BF32AE56.html) [NetApp SolidFire](https://docs.netapp.com/sfe-122/topic/com.netapp.ndc.sfe-vers/GUID-B1944B0E-B335-4E0B-B9F1-E960BF32AE56.html) [및](https://docs.netapp.com/sfe-122/topic/com.netapp.ndc.sfe-vers/GUID-B1944B0E-B335-4E0B-B9F1-E960BF32AE56.html) [Element](https://docs.netapp.com/sfe-122/topic/com.netapp.ndc.sfe-vers/GUID-B1944B0E-B335-4E0B-B9F1-E960BF32AE56.html) [제품에](https://docs.netapp.com/sfe-122/topic/com.netapp.ndc.sfe-vers/GUID-B1944B0E-B335-4E0B-B9F1-E960BF32AE56.html) [대한](https://docs.netapp.com/sfe-122/topic/com.netapp.ndc.sfe-vers/GUID-B1944B0E-B335-4E0B-B9F1-E960BF32AE56.html) [문서](https://docs.netapp.com/sfe-122/topic/com.netapp.ndc.sfe-vers/GUID-B1944B0E-B335-4E0B-B9F1-E960BF32AE56.html)["](https://docs.netapp.com/sfe-122/topic/com.netapp.ndc.sfe-vers/GUID-B1944B0E-B335-4E0B-B9F1-E960BF32AE56.html)

## **RTFI** 배포 및 설치 옵션

RTFI(Return to Factory Image) 프로세스는 완벽하게 자체 포함된 미니멀한 Linux OS를 갖춘 부팅 가능한 설치 가능한 미디어를 사용하여 노드에 Element 소프트웨어를 배포합니다. 에서 Element 소프트웨어 버전에 해당하는 RTFI ISO 이미지를 다운로드할 수 있습니다 ["NetApp](https://mysupport.netapp.com/site/products/all/details/element-software/downloads-tab) [Support](https://mysupport.netapp.com/site/products/all/details/element-software/downloads-tab) [사이트](https://mysupport.netapp.com/site/products/all/details/element-software/downloads-tab)[".](https://mysupport.netapp.com/site/products/all/details/element-software/downloads-tab)

RTFI ISO 이미지를 다운로드한 후 일반적으로 사용되는 다음 방법 중 하나에 따라 이미지를 배포할 수 있습니다.

• \* 물리적 USB 키 \*: 부팅 가능 요소 소프트웨어 ISO를 USB 키에 쓸 수 있습니다. 자세한 내용은 기술 자료 문서를

참조하십시오 ["SolidFire](https://kb.netapp.com/Advice_and_Troubleshooting/Hybrid_Cloud_Infrastructure/NetApp_HCI/How_to_create_an_RTFI_key_to_re-image_a_SolidFire_storage_node) [스토리지](https://kb.netapp.com/Advice_and_Troubleshooting/Hybrid_Cloud_Infrastructure/NetApp_HCI/How_to_create_an_RTFI_key_to_re-image_a_SolidFire_storage_node) [노드의](https://kb.netapp.com/Advice_and_Troubleshooting/Hybrid_Cloud_Infrastructure/NetApp_HCI/How_to_create_an_RTFI_key_to_re-image_a_SolidFire_storage_node) [이미지를](https://kb.netapp.com/Advice_and_Troubleshooting/Hybrid_Cloud_Infrastructure/NetApp_HCI/How_to_create_an_RTFI_key_to_re-image_a_SolidFire_storage_node) [다시](https://kb.netapp.com/Advice_and_Troubleshooting/Hybrid_Cloud_Infrastructure/NetApp_HCI/How_to_create_an_RTFI_key_to_re-image_a_SolidFire_storage_node) 만[들기](https://kb.netapp.com/Advice_and_Troubleshooting/Hybrid_Cloud_Infrastructure/NetApp_HCI/How_to_create_an_RTFI_key_to_re-image_a_SolidFire_storage_node) [위해](https://kb.netapp.com/Advice_and_Troubleshooting/Hybrid_Cloud_Infrastructure/NetApp_HCI/How_to_create_an_RTFI_key_to_re-image_a_SolidFire_storage_node) [RTFI](https://kb.netapp.com/Advice_and_Troubleshooting/Hybrid_Cloud_Infrastructure/NetApp_HCI/How_to_create_an_RTFI_key_to_re-image_a_SolidFire_storage_node) [키를](https://kb.netapp.com/Advice_and_Troubleshooting/Hybrid_Cloud_Infrastructure/NetApp_HCI/How_to_create_an_RTFI_key_to_re-image_a_SolidFire_storage_node) [생성하는](https://kb.netapp.com/Advice_and_Troubleshooting/Hybrid_Cloud_Infrastructure/NetApp_HCI/How_to_create_an_RTFI_key_to_re-image_a_SolidFire_storage_node) [방](https://kb.netapp.com/Advice_and_Troubleshooting/Hybrid_Cloud_Infrastructure/NetApp_HCI/How_to_create_an_RTFI_key_to_re-image_a_SolidFire_storage_node)법["](https://kb.netapp.com/Advice_and_Troubleshooting/Hybrid_Cloud_Infrastructure/NetApp_HCI/How_to_create_an_RTFI_key_to_re-image_a_SolidFire_storage_node). ISO가 있는 USB 키를 노드에 삽입하고 USB 키로 부팅합니다.

- \* BMC(베이스보드 관리 컨트롤러) 관리 포트 \* 를 사용하는 가상 미디어: BMC를 사용하여 클라이언트 시스템에 있는 ISO에 동적으로 연결할 수 있습니다. ISO는 호스트 OS에서 가상 드라이브(CD 또는 DVD)로 사용할 수 있습니다. 자세한 내용은 기술 자료 문서를 참조하십시오 ["BMC](https://kb.netapp.com/Advice_and_Troubleshooting/Hybrid_Cloud_Infrastructure/NetApp_HCI/How_to_RTFI_a_node_via_BMC)[를](https://kb.netapp.com/Advice_and_Troubleshooting/Hybrid_Cloud_Infrastructure/NetApp_HCI/How_to_RTFI_a_node_via_BMC) [통](https://kb.netapp.com/Advice_and_Troubleshooting/Hybrid_Cloud_Infrastructure/NetApp_HCI/How_to_RTFI_a_node_via_BMC)해 [노드를](https://kb.netapp.com/Advice_and_Troubleshooting/Hybrid_Cloud_Infrastructure/NetApp_HCI/How_to_RTFI_a_node_via_BMC) [RTFI](https://kb.netapp.com/Advice_and_Troubleshooting/Hybrid_Cloud_Infrastructure/NetApp_HCI/How_to_RTFI_a_node_via_BMC)[로](https://kb.netapp.com/Advice_and_Troubleshooting/Hybrid_Cloud_Infrastructure/NetApp_HCI/How_to_RTFI_a_node_via_BMC) [설정하는](https://kb.netapp.com/Advice_and_Troubleshooting/Hybrid_Cloud_Infrastructure/NetApp_HCI/How_to_RTFI_a_node_via_BMC) [방](https://kb.netapp.com/Advice_and_Troubleshooting/Hybrid_Cloud_Infrastructure/NetApp_HCI/How_to_RTFI_a_node_via_BMC)[법](https://kb.netapp.com/Advice_and_Troubleshooting/Hybrid_Cloud_Infrastructure/NetApp_HCI/How_to_RTFI_a_node_via_BMC)[".](https://kb.netapp.com/Advice_and_Troubleshooting/Hybrid_Cloud_Infrastructure/NetApp_HCI/How_to_RTFI_a_node_via_BMC)
- \* PXE(Preboot Execution Environment), TFTP(Trivial File Transfer Protocol) 또는 FTP \* 를 사용한 네트워크 부팅: ISO 이미지를 수동으로 풀지 않고 를 사용할 수 있습니다 autofs RTFI가 요청을 할 때 자동으로 이미지를 추출합니다. 이 배포 메커니즘에는 더 많은 초기 설정이 필요하지만 올바른 자동화 및 설치 확장성을 제공합니다.

자세한 내용을 확인하십시오

- ["SolidFire](https://docs.netapp.com/us-en/element-software/index.html) [및](https://docs.netapp.com/us-en/element-software/index.html) [Element](https://docs.netapp.com/us-en/element-software/index.html) [소프트웨어](https://docs.netapp.com/us-en/element-software/index.html) [설명서](https://docs.netapp.com/us-en/element-software/index.html)["](https://docs.netapp.com/us-en/element-software/index.html)
- ["](https://docs.netapp.com/sfe-122/topic/com.netapp.ndc.sfe-vers/GUID-B1944B0E-B335-4E0B-B9F1-E960BF32AE56.html)[이전](https://docs.netapp.com/sfe-122/topic/com.netapp.ndc.sfe-vers/GUID-B1944B0E-B335-4E0B-B9F1-E960BF32AE56.html) [버전의](https://docs.netapp.com/sfe-122/topic/com.netapp.ndc.sfe-vers/GUID-B1944B0E-B335-4E0B-B9F1-E960BF32AE56.html) [NetApp SolidFire](https://docs.netapp.com/sfe-122/topic/com.netapp.ndc.sfe-vers/GUID-B1944B0E-B335-4E0B-B9F1-E960BF32AE56.html) [및](https://docs.netapp.com/sfe-122/topic/com.netapp.ndc.sfe-vers/GUID-B1944B0E-B335-4E0B-B9F1-E960BF32AE56.html) [Element](https://docs.netapp.com/sfe-122/topic/com.netapp.ndc.sfe-vers/GUID-B1944B0E-B335-4E0B-B9F1-E960BF32AE56.html) [제품에](https://docs.netapp.com/sfe-122/topic/com.netapp.ndc.sfe-vers/GUID-B1944B0E-B335-4E0B-B9F1-E960BF32AE56.html) [대한](https://docs.netapp.com/sfe-122/topic/com.netapp.ndc.sfe-vers/GUID-B1944B0E-B335-4E0B-B9F1-E960BF32AE56.html) [문서](https://docs.netapp.com/sfe-122/topic/com.netapp.ndc.sfe-vers/GUID-B1944B0E-B335-4E0B-B9F1-E960BF32AE56.html)["](https://docs.netapp.com/sfe-122/topic/com.netapp.ndc.sfe-vers/GUID-B1944B0E-B335-4E0B-B9F1-E960BF32AE56.html)

### <span id="page-33-0"></span>**RTFI** 프로세스

시스템이 부팅되기 전에 나타나는 텍스트 콘솔 프롬프트를 통해 노드와 상호 작용하여 RTFI(Return to Factory Image) 프로세스를 시작할 수 있습니다.

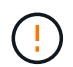

RTFI 프로세스는 데이터를 파괴하고 노드에서 모든 데이터 및 구성 정보를 안전하게 지우고 새 운영 체제를 설치합니다. RTFI 프로세스에 사용된 노드가 클러스터의 일부로 활성 상태가 아닌지 확인합니다.

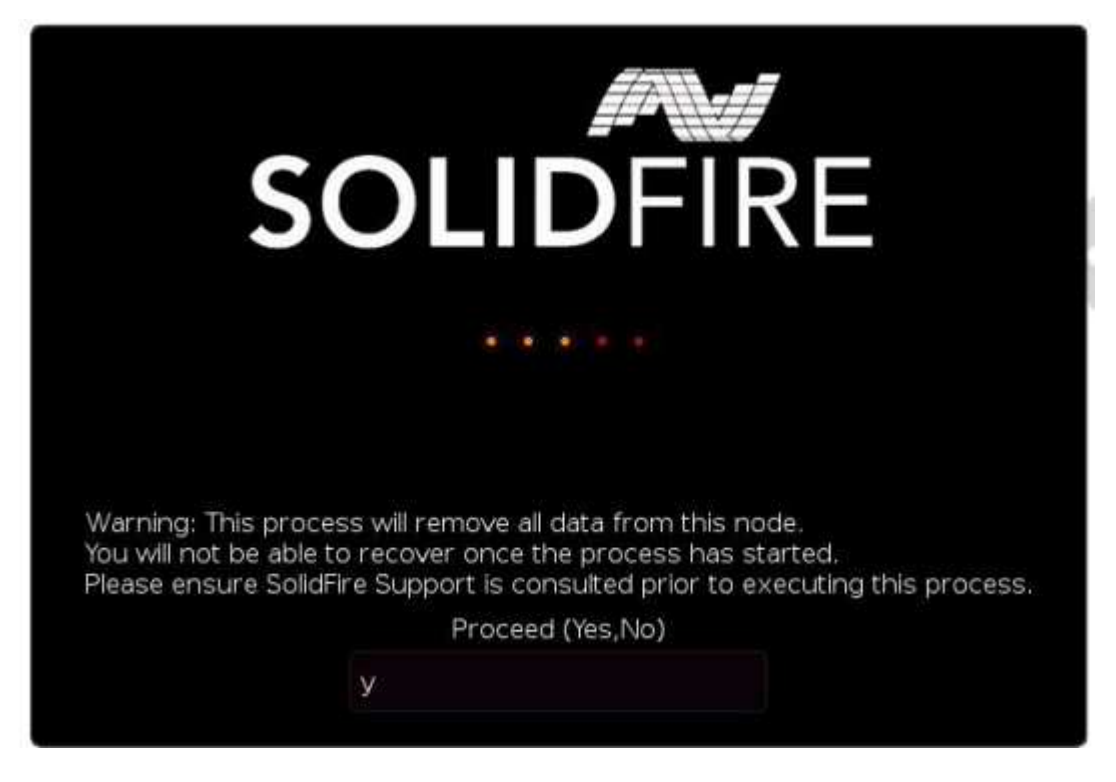

RTFI 프로세스는 다음과 같은 높은 수준의 작업을 수행합니다.

- 1. 사용자 확인 후 설치를 시작하고 이미지를 검증합니다.
- 2. 노드의 모든 드라이브 잠금을 해제합니다.
- 3. 펌웨어 검증 및 업데이트

4. 하드웨어를 확인합니다.

5. 하드웨어를 테스트합니다.

6. Secure(보안)를 선택하면 선택한 모든 드라이브가 지워집니다.

7. 루트 드라이브를 파티셔닝하고 파일 시스템을 생성합니다.

8. 이미지를 마운트하고 압축을 풉니다.

9. 호스트 이름, 네트워킹(동적 호스트 구성 프로토콜), 기본 클러스터 구성 및 GRUB 부트로더를 구성합니다.

10. 모든 서비스를 중지하고 로그를 수집하며 재부팅합니다.

RTFI 프로세스가 성공적으로 완료된 후 노드를 구성하려면 를 참조하십시오 ["Element](https://docs.netapp.com/us-en/element-software/index.html) [소프트웨어](https://docs.netapp.com/us-en/element-software/index.html) [버전에](https://docs.netapp.com/us-en/element-software/index.html) [대한](https://docs.netapp.com/us-en/element-software/index.html) [문서](https://docs.netapp.com/us-en/element-software/index.html)["](https://docs.netapp.com/us-en/element-software/index.html). 노드가 RTFI 프로세스를 성공적으로 완료하면 기본적으로 *Available*(구성되지 않음) 상태로 전환됩니다.

**RTFI** 프로세스를 수행합니다

다음 절차를 사용하여 SolidFire 노드에서 Element 소프트웨어를 복원합니다.

USB 키를 만들거나 BMC를 사용하여 RTFI 프로세스를 수행하는 방법에 대한 자세한 내용은 을 참조하십시오 [RTFI](https://docs.netapp.com/ko-kr/element-software-123/hardware/task_rtfi_deployment_and_install_options.html) [배포](https://docs.netapp.com/ko-kr/element-software-123/hardware/task_rtfi_deployment_and_install_options.html) [및](https://docs.netapp.com/ko-kr/element-software-123/hardware/task_rtfi_deployment_and_install_options.html) [설치](https://docs.netapp.com/ko-kr/element-software-123/hardware/task_rtfi_deployment_and_install_options.html) [옵션](https://docs.netapp.com/ko-kr/element-software-123/hardware/task_rtfi_deployment_and_install_options.html).

시작하기 전에

다음 요구 사항을 충족하는지 확인합니다.

- SolidFire 노드의 콘솔에 액세스할 수 있습니다.
- RTFI 프로세스를 수행 중인 노드의 전원을 켜고 네트워크에 접속한다.
- RTFI 프로세스를 수행 중인 노드는 활성 클러스터의 일부가 아닙니다.
- 구성에 대한 관련 Element 소프트웨어 버전 이미지가 포함된 부팅 가능한 설치 미디어에 액세스할 수 있습니다.

RTFI 프로세스를 수행하기 전에 우려 사항이 있는 경우 NetApp 지원에 문의하십시오.

단계

- 1. 모니터와 키보드를 노드 후면에 연결하거나 BMC IP UI에 연결한 다음 UI의 \* 원격 제어 \* 탭에서 \* iKVM/HTML5 \* 콘솔을 엽니다.
- 2. 노드 후면의 두 USB 슬롯 중 하나에 적절한 이미지가 있는 USB 키를 삽입합니다.

3. 노드 전원을 켜고 전원을 다시 설정합니다. 부팅 중에 \* F11 \* 을 선택하여 Boot Device(부팅 장치)를 선택합니다.

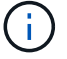

Boot Device 화면이 빠르게 진행되기 때문에 \* F11 \* 을 연속으로 여러 번 선택해야 합니다.

4. Boot Device(부팅 장치) 선택 메뉴에서 USB 옵션을 강조 표시합니다.

표시되는 옵션은 사용 중인 USB 브랜드에 따라 다릅니다.

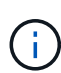

나열된 USB 장치가 없는 경우 BIOS로 이동하여 USB가 부팅 순서대로 나열되는지 확인한 후 다시 시도하십시오.

그래도 문제가 해결되지 않으면 BIOS로 이동하여 \* 저장 및 종료 \* 탭으로 이동한 다음 \* 최적화된 기본값으로 복원 \* 을 선택하고 설정을 수락하고 저장한 다음 재부팅합니다.

5. 강조 표시된 USB 장치에 있는 이미지 목록이 나타납니다. 원하는 버전을 선택하고 Enter를 선택하여 RTFI 프로세스를 시작합니다.

RTFI IMAGE Element 소프트웨어 이름 및 버전 번호가 나타납니다.

6. 초기 프롬프트에서 프로세스가 노드에서 모든 데이터를 제거하고 프로세스가 시작된 후 데이터를 복구할 수 없다는 메시지가 표시됩니다. 시작하려면 \* 예 \* 를 입력하십시오.

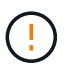

프로세스가 시작된 후 모든 데이터 및 구성 세부 정보가 노드에서 영구적으로 삭제됩니다. 계속하지 않도록 선택하면 로 이동합니다 [RTFI](#page-35-0) [옵션](#page-35-0) [메뉴](#page-35-0).

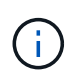

RTFI 프로세스 중에 콘솔을 보려면 \* ALT+F8 \* 키를 눌러 상세 모드 콘솔로 전환할 수 있습니다. 기본 GUI로 돌아가려면 \* Alt+F7 \* 을 누릅니다.

7. 하드웨어 고장을 의심할 만한 이유가 있거나 NetApp 지원에 의해 테스트를 수행하도록 지시되지 않은 경우 광범위한 하드웨어 테스트를 수행하라는 메시지가 표시되면 \* 아니요 \* 를 입력합니다.

RTFI 프로세스가 완료되고 시스템 전원이 꺼졌음을 알리는 메시지가 표시됩니다.

8. 필요한 경우 노드의 전원을 끈 후 부팅 가능한 모든 설치 미디어를 제거합니다.

이제 노드의 전원을 켜고 구성할 준비가 되었습니다. 를 참조하십시오 ["Element](https://docs.netapp.com/us-en/element-software/setup/concept_setup_overview.html) [소프트웨어](https://docs.netapp.com/us-en/element-software/setup/concept_setup_overview.html) [설정](https://docs.netapp.com/us-en/element-software/setup/concept_setup_overview.html) [스토리지](https://docs.netapp.com/us-en/element-software/setup/concept_setup_overview.html) [설명서](https://docs.netapp.com/us-en/element-software/setup/concept_setup_overview.html)["](https://docs.netapp.com/us-en/element-software/setup/concept_setup_overview.html) 스토리지 노드를 구성합니다.

RTFI 프로세스 중에 오류 메시지가 나타나면 를 참조하십시오 [RTFI](#page-35-0) [옵션](#page-35-0) [메뉴](#page-35-0).

자세한 내용을 확인하십시오

- ["SolidFire](https://docs.netapp.com/us-en/element-software/index.html) [및](https://docs.netapp.com/us-en/element-software/index.html) [Element](https://docs.netapp.com/us-en/element-software/index.html) [소프트웨어](https://docs.netapp.com/us-en/element-software/index.html) [설명서](https://docs.netapp.com/us-en/element-software/index.html)["](https://docs.netapp.com/us-en/element-software/index.html)
- ["](https://docs.netapp.com/sfe-122/topic/com.netapp.ndc.sfe-vers/GUID-B1944B0E-B335-4E0B-B9F1-E960BF32AE56.html)[이전](https://docs.netapp.com/sfe-122/topic/com.netapp.ndc.sfe-vers/GUID-B1944B0E-B335-4E0B-B9F1-E960BF32AE56.html) [버전의](https://docs.netapp.com/sfe-122/topic/com.netapp.ndc.sfe-vers/GUID-B1944B0E-B335-4E0B-B9F1-E960BF32AE56.html) [NetApp SolidFire](https://docs.netapp.com/sfe-122/topic/com.netapp.ndc.sfe-vers/GUID-B1944B0E-B335-4E0B-B9F1-E960BF32AE56.html) [및](https://docs.netapp.com/sfe-122/topic/com.netapp.ndc.sfe-vers/GUID-B1944B0E-B335-4E0B-B9F1-E960BF32AE56.html) [Element](https://docs.netapp.com/sfe-122/topic/com.netapp.ndc.sfe-vers/GUID-B1944B0E-B335-4E0B-B9F1-E960BF32AE56.html) [제품에](https://docs.netapp.com/sfe-122/topic/com.netapp.ndc.sfe-vers/GUID-B1944B0E-B335-4E0B-B9F1-E960BF32AE56.html) [대한](https://docs.netapp.com/sfe-122/topic/com.netapp.ndc.sfe-vers/GUID-B1944B0E-B335-4E0B-B9F1-E960BF32AE56.html) [문서](https://docs.netapp.com/sfe-122/topic/com.netapp.ndc.sfe-vers/GUID-B1944B0E-B335-4E0B-B9F1-E960BF32AE56.html)["](https://docs.netapp.com/sfe-122/topic/com.netapp.ndc.sfe-vers/GUID-B1944B0E-B335-4E0B-B9F1-E960BF32AE56.html)

### <span id="page-35-0"></span>**RTFI** 옵션 메뉴

RTFI 프로세스가 실패하거나 초기 RTFI 프로세스 프롬프트에서 진행하지 않도록 선택한 경우 다음 옵션 메뉴가 나타납니다.

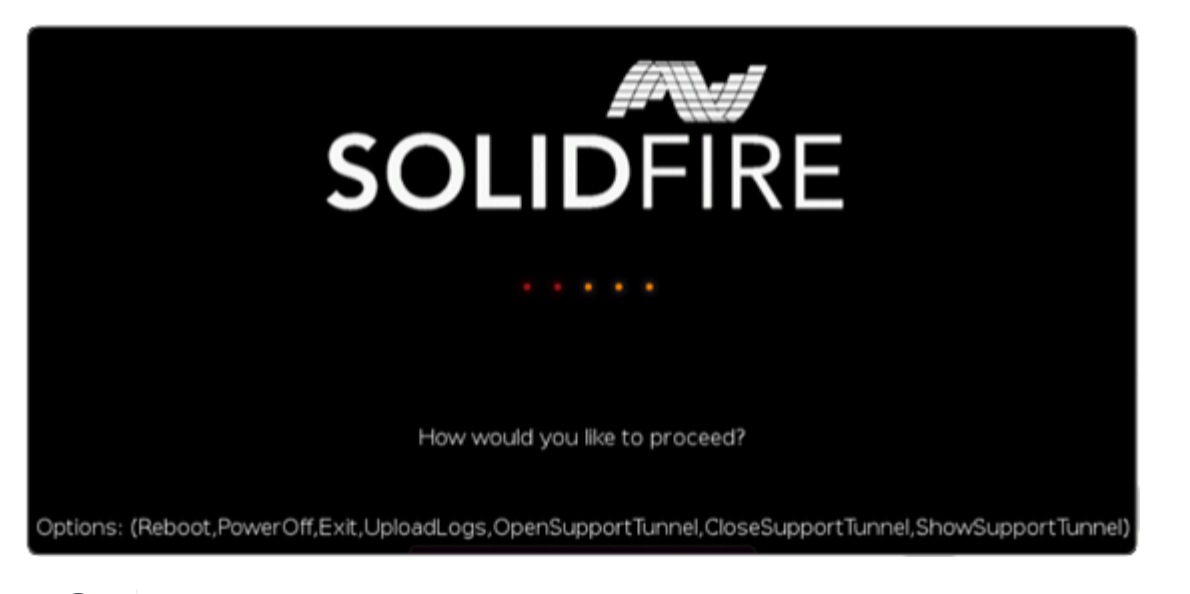

다음 명령 옵션을 사용하기 전에 NetApp Support에 문의하십시오.

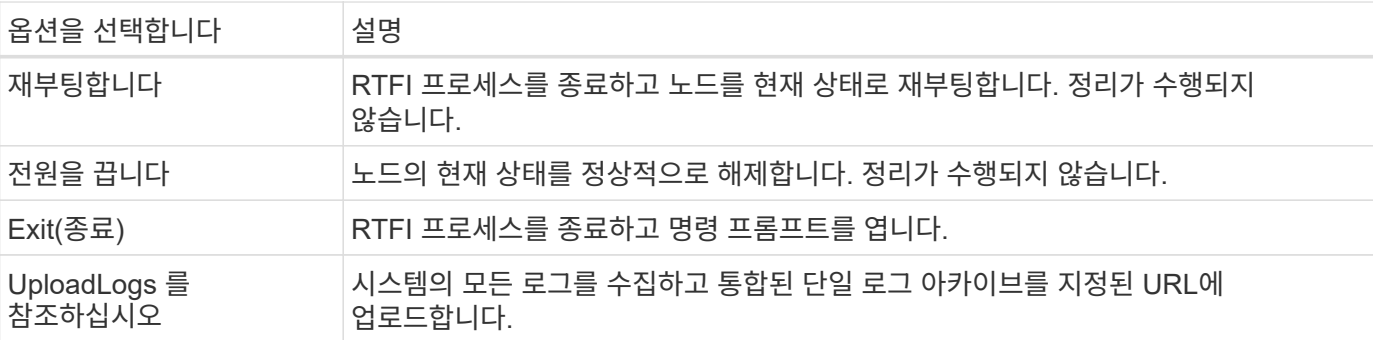

로그를 업로드합니다

시스템의 모든 로그를 수집하고 다음 절차에 따라 지정된 URL에 업로드합니다.

단계

 $\binom{1}{1}$ 

- 1. RTFI 옵션 메뉴 프롬프트에서 \* UploadLogs \* 를 입력합니다.
- 2. 원격 디렉터리 정보를 입력합니다.
	- a. 프로토콜을 포함하는 URL을 입력합니다. 예를 들면 다음과 같습니다. ftp://,scp://,http://,orhttps://.
	- b. (선택 사항) 포함된 사용자 이름과 암호를 추가합니다. 예를 들면 다음과 같습니다. scp://user:password@URLaddress.com.

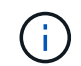

전체 구문 옵션에 대한 자세한 내용은 을 참조하십시오 ["](https://curl.se/docs/manpage.html)말[림](https://curl.se/docs/manpage.html)["](https://curl.se/docs/manpage.html) 사용 설명서.

로그 파일이 업로드되고 지정된 디렉토리에 로 저장됩니다 .tbz2 아카이브:

서포트 터널을 사용한다

NetApp HCI 시스템 또는 SolidFire All-Flash 스토리지 시스템에 대한 기술 지원이 필요한 경우 NetApp Support를 통해 시스템과 원격으로 연결할 수 있습니다. 세션을 시작하고 원격 액세스를 위해 NetApp Support는 사용자 환경에 대한 역방향 SSH(Secure Shell) 연결을 열 수 있습니다.

NetApp Support를 통해 SSH 역방향 터널 연결을 위한 TCP 포트를 열 수 있습니다. 이 연결을 통해 NetApp Support에서 관리 노드에 로그인할 수 있습니다.

시작하기 전에

- 관리 서비스 2.18 이상의 경우 관리 노드에서 원격 액세스 기능이 기본적으로 해제되어 있습니다. 원격 액세스 기능을 활성화하려면 을 참조하십시오 ["](https://docs.netapp.com/us-en/element-software/mnode/task_mnode_ssh_management.html)[관리](https://docs.netapp.com/us-en/element-software/mnode/task_mnode_ssh_management.html) [노드에서](https://docs.netapp.com/us-en/element-software/mnode/task_mnode_ssh_management.html) [SSH](https://docs.netapp.com/us-en/element-software/mnode/task_mnode_ssh_management.html) [기](https://docs.netapp.com/us-en/element-software/mnode/task_mnode_ssh_management.html)능[을](https://docs.netapp.com/us-en/element-software/mnode/task_mnode_ssh_management.html) [관리합니다](https://docs.netapp.com/us-en/element-software/mnode/task_mnode_ssh_management.html)["](https://docs.netapp.com/us-en/element-software/mnode/task_mnode_ssh_management.html).
- 관리 노드가 프록시 서버 뒤에 있는 경우 sshd.config 파일에 다음 TCP 포트가 필요합니다.

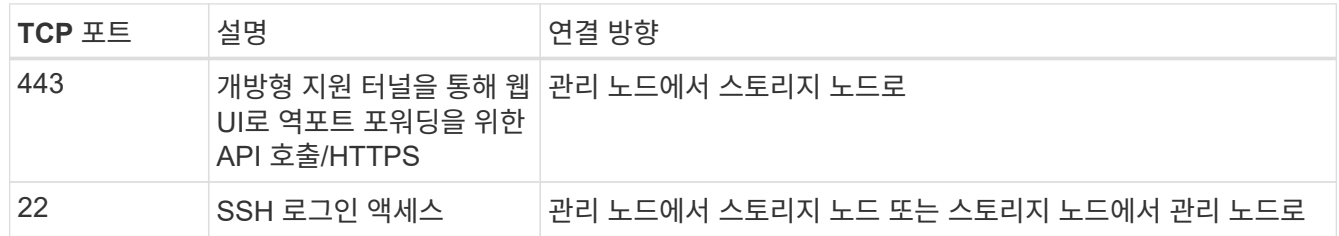

단계

- 관리 노드에 로그인하고 터미널 세션을 엽니다.
- 프롬프트에서 다음을 입력합니다.

'rst-r sfsupport.solidfire.com -u element -p <port\_number>'

• 원격 지원 터널을 닫으려면 다음을 입력합니다.

'rst-killall'입니다

• (선택 사항) 비활성화 ["](https://docs.netapp.com/us-en/element-software/mnode/task_mnode_ssh_management.html)[원](https://docs.netapp.com/us-en/element-software/mnode/task_mnode_ssh_management.html)[격](https://docs.netapp.com/us-en/element-software/mnode/task_mnode_ssh_management.html) 액[세스](https://docs.netapp.com/us-en/element-software/mnode/task_mnode_ssh_management.html) [기](https://docs.netapp.com/us-en/element-software/mnode/task_mnode_ssh_management.html)능["](https://docs.netapp.com/us-en/element-software/mnode/task_mnode_ssh_management.html) 다시?

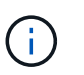

SSH를 해제하지 않으면 관리 노드에서 SSH가 활성화된 상태로 유지됩니다. SSH 지원 구성은 수동으로 비활성화할 때까지 업데이트 및 업그레이드를 통해 관리 노드에서 유지됩니다.

자세한 내용을 확인하십시오

- ["SolidFire](https://docs.netapp.com/us-en/element-software/index.html) [및](https://docs.netapp.com/us-en/element-software/index.html) [Element](https://docs.netapp.com/us-en/element-software/index.html) [소프트웨어](https://docs.netapp.com/us-en/element-software/index.html) [설명서](https://docs.netapp.com/us-en/element-software/index.html)["](https://docs.netapp.com/us-en/element-software/index.html)
- ["](https://docs.netapp.com/sfe-122/topic/com.netapp.ndc.sfe-vers/GUID-B1944B0E-B335-4E0B-B9F1-E960BF32AE56.html)[이전](https://docs.netapp.com/sfe-122/topic/com.netapp.ndc.sfe-vers/GUID-B1944B0E-B335-4E0B-B9F1-E960BF32AE56.html) [버전의](https://docs.netapp.com/sfe-122/topic/com.netapp.ndc.sfe-vers/GUID-B1944B0E-B335-4E0B-B9F1-E960BF32AE56.html) [NetApp SolidFire](https://docs.netapp.com/sfe-122/topic/com.netapp.ndc.sfe-vers/GUID-B1944B0E-B335-4E0B-B9F1-E960BF32AE56.html) [및](https://docs.netapp.com/sfe-122/topic/com.netapp.ndc.sfe-vers/GUID-B1944B0E-B335-4E0B-B9F1-E960BF32AE56.html) [Element](https://docs.netapp.com/sfe-122/topic/com.netapp.ndc.sfe-vers/GUID-B1944B0E-B335-4E0B-B9F1-E960BF32AE56.html) [제품에](https://docs.netapp.com/sfe-122/topic/com.netapp.ndc.sfe-vers/GUID-B1944B0E-B335-4E0B-B9F1-E960BF32AE56.html) [대한](https://docs.netapp.com/sfe-122/topic/com.netapp.ndc.sfe-vers/GUID-B1944B0E-B335-4E0B-B9F1-E960BF32AE56.html) [문서](https://docs.netapp.com/sfe-122/topic/com.netapp.ndc.sfe-vers/GUID-B1944B0E-B335-4E0B-B9F1-E960BF32AE56.html)["](https://docs.netapp.com/sfe-122/topic/com.netapp.ndc.sfe-vers/GUID-B1944B0E-B335-4E0B-B9F1-E960BF32AE56.html)

Copyright © 2024 NetApp, Inc. All Rights Reserved. 미국에서 인쇄됨 본 문서의 어떠한 부분도 저작권 소유자의 사전 서면 승인 없이는 어떠한 형식이나 수단(복사, 녹음, 녹화 또는 전자 검색 시스템에 저장하는 것을 비롯한 그래픽, 전자적 또는 기계적 방법)으로도 복제될 수 없습니다.

NetApp이 저작권을 가진 자료에 있는 소프트웨어에는 아래의 라이센스와 고지사항이 적용됩니다.

본 소프트웨어는 NetApp에 의해 '있는 그대로' 제공되며 상품성 및 특정 목적에의 적합성에 대한 명시적 또는 묵시적 보증을 포함하여(이에 제한되지 않음) 어떠한 보증도 하지 않습니다. NetApp은 대체품 또는 대체 서비스의 조달, 사용 불능, 데이터 손실, 이익 손실, 영업 중단을 포함하여(이에 국한되지 않음), 이 소프트웨어의 사용으로 인해 발생하는 모든 직접 및 간접 손해, 우발적 손해, 특별 손해, 징벌적 손해, 결과적 손해의 발생에 대하여 그 발생 이유, 책임론, 계약 여부, 엄격한 책임, 불법 행위(과실 또는 그렇지 않은 경우)와 관계없이 어떠한 책임도 지지 않으며, 이와 같은 손실의 발생 가능성이 통지되었다 하더라도 마찬가지입니다.

NetApp은 본 문서에 설명된 제품을 언제든지 예고 없이 변경할 권리를 보유합니다. NetApp은 NetApp의 명시적인 서면 동의를 받은 경우를 제외하고 본 문서에 설명된 제품을 사용하여 발생하는 어떠한 문제에도 책임을 지지 않습니다. 본 제품의 사용 또는 구매의 경우 NetApp에서는 어떠한 특허권, 상표권 또는 기타 지적 재산권이 적용되는 라이센스도 제공하지 않습니다.

본 설명서에 설명된 제품은 하나 이상의 미국 특허, 해외 특허 또는 출원 중인 특허로 보호됩니다.

제한적 권리 표시: 정부에 의한 사용, 복제 또는 공개에는 DFARS 252.227-7013(2014년 2월) 및 FAR 52.227- 19(2007년 12월)의 기술 데이터-비상업적 품목에 대한 권리(Rights in Technical Data -Noncommercial Items) 조항의 하위 조항 (b)(3)에 설명된 제한사항이 적용됩니다.

여기에 포함된 데이터는 상업용 제품 및/또는 상업용 서비스(FAR 2.101에 정의)에 해당하며 NetApp, Inc.의 독점 자산입니다. 본 계약에 따라 제공되는 모든 NetApp 기술 데이터 및 컴퓨터 소프트웨어는 본질적으로 상업용이며 개인 비용만으로 개발되었습니다. 미국 정부는 데이터가 제공된 미국 계약과 관련하여 해당 계약을 지원하는 데에만 데이터에 대한 전 세계적으로 비독점적이고 양도할 수 없으며 재사용이 불가능하며 취소 불가능한 라이센스를 제한적으로 가집니다. 여기에 제공된 경우를 제외하고 NetApp, Inc.의 사전 서면 승인 없이는 이 데이터를 사용, 공개, 재생산, 수정, 수행 또는 표시할 수 없습니다. 미국 국방부에 대한 정부 라이센스는 DFARS 조항 252.227-7015(b)(2014년 2월)에 명시된 권한으로 제한됩니다.

#### 상표 정보

NETAPP, NETAPP 로고 및 <http://www.netapp.com/TM>에 나열된 마크는 NetApp, Inc.의 상표입니다. 기타 회사 및 제품 이름은 해당 소유자의 상표일 수 있습니다.